Presentation on how DNFBPs will detect Suspicious Transactions and file Suspicious Transactions (STRs) to NFIU.

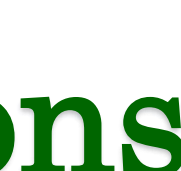

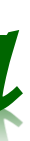

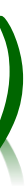

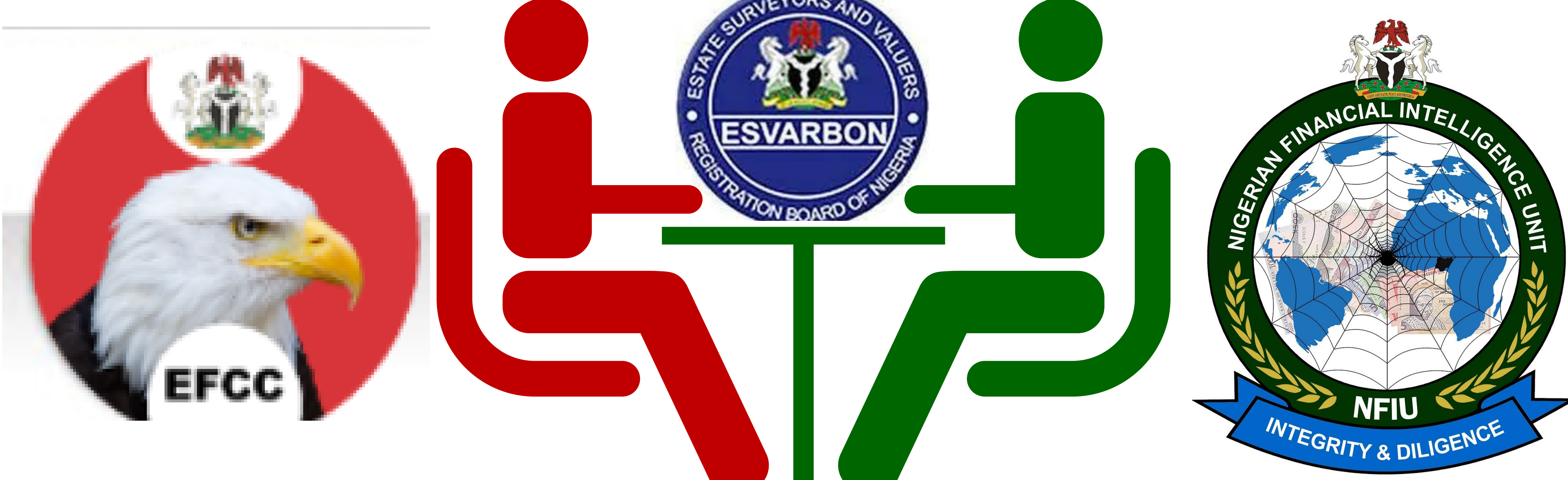

*Presented to Estate Surveyors and Valuers Registration Board of Nigeria (ESVARBON) On 23rd November 2022 at Nigerian Financial Intelligence Unit (NFIU)*

2

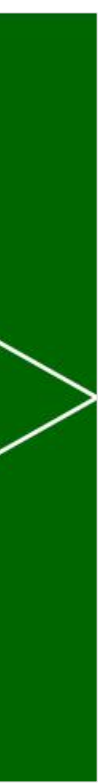

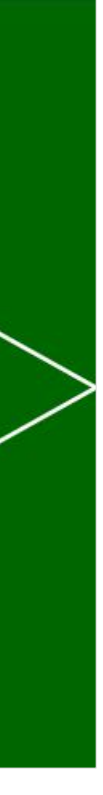

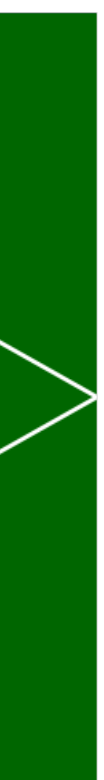

### Presentation on how DNFBPs will detect Suspicious Transactions and file Suspicious Transactions (STRs) to NFIU.

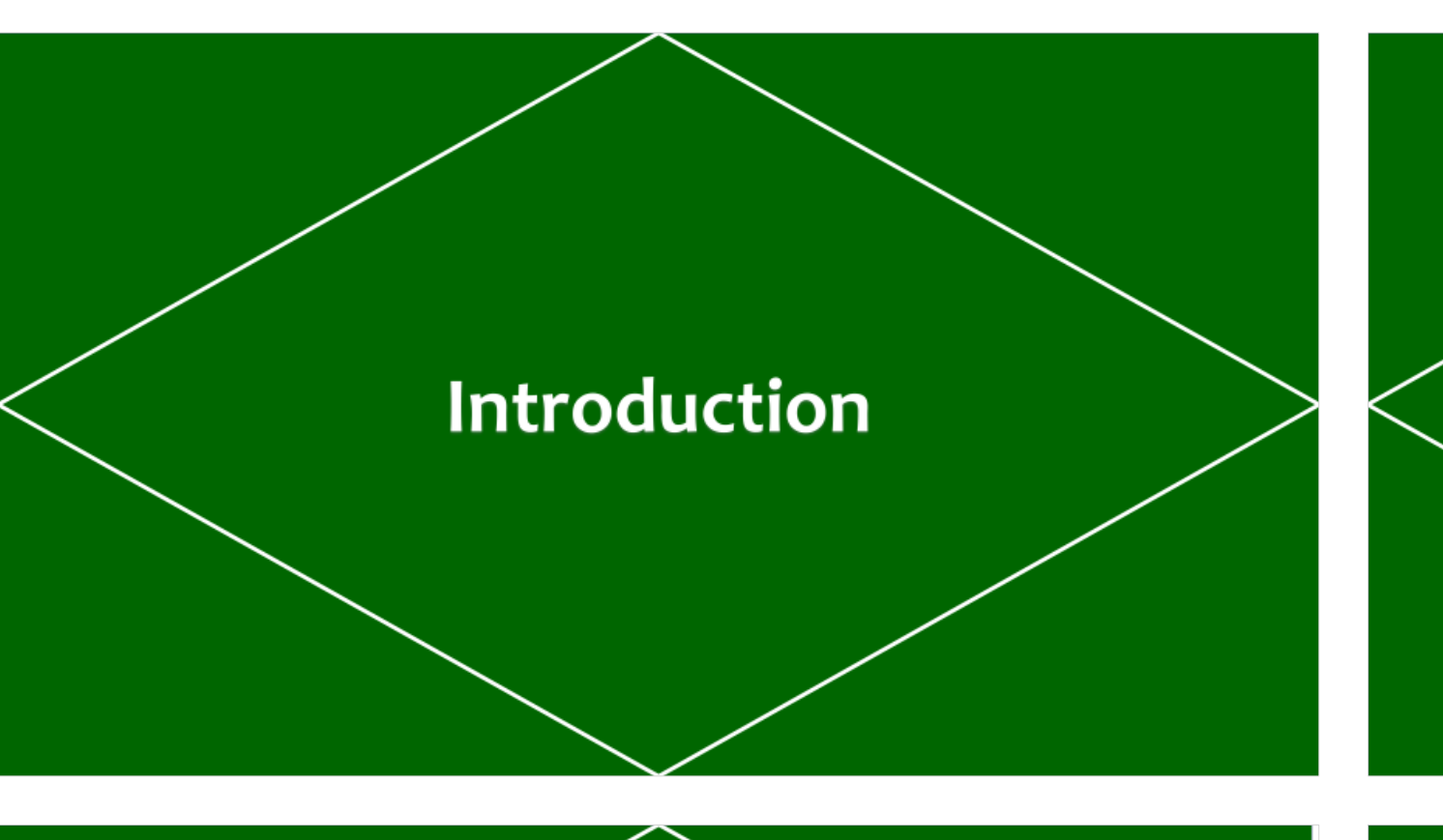

**Penalties for Non-Compliance** 

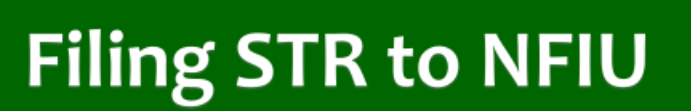

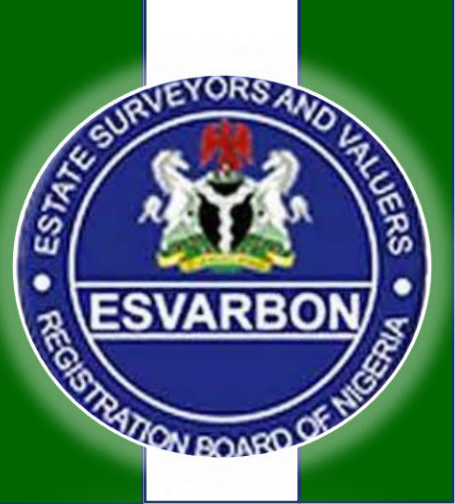

**EFCC** 

**Vulnerability of Regulations on DNFBPs Sector to STR Reporting AML/CFT How to Detect Registration on NFIU Platform SARs & STRs Common Issues Conclusion** and Best Practices

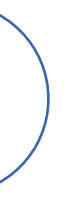

# **Introduction**

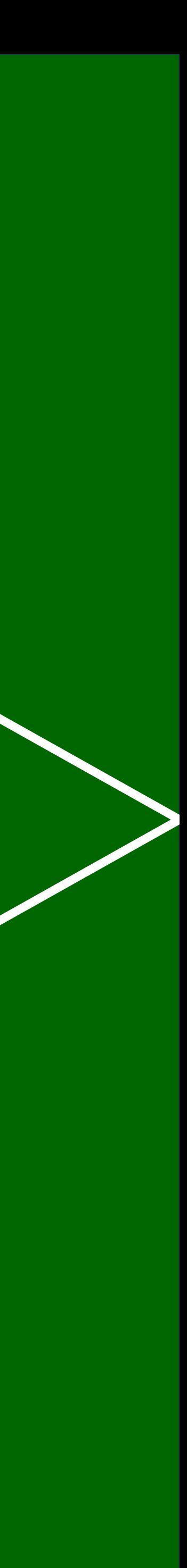

4

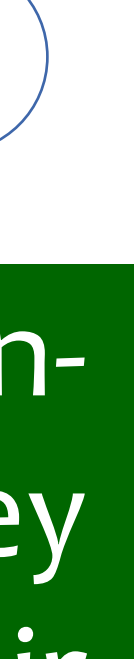

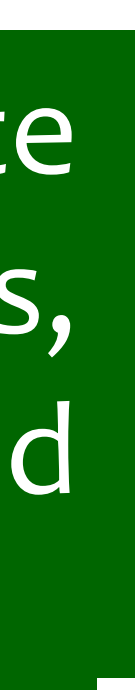

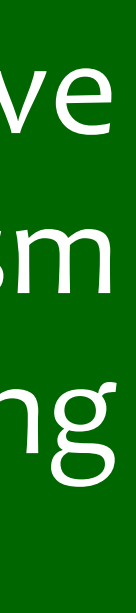

# Introduction

**EFCC** 

Designated Non-Financial Businesses and Professions (DNFBPs) are nonfinancial entities or individuals with a particular exposure to Money Laundering and Terrorism Financing (ML/TF) risks due to the nature of their business.

DNFBPs are important players in financial and economic sectors and have clear exposure to ML/TF risks arising from money laundering, terrorism financing, tax evasion, corruption and bribery, fraud schemes, insider trading or other crimes.

According to the FATF definition, DNFBPs include Casinos; Real Estate Agents; dealers in Precious Metals and Precious Stones; Lawyers, Notaries, other independent Legal Professionals and Accountants; and Trust and Company Service Providers (TCSPs).

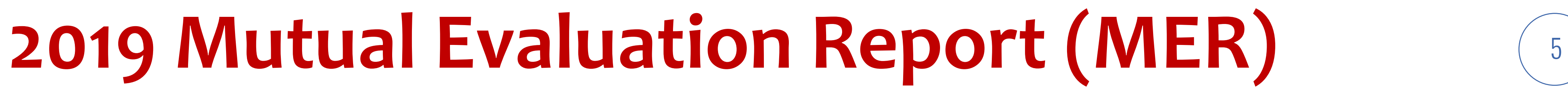

Nigeria Mutual Evaluation for anti-money laundering and combating the financing of terrorism (AML/CFT) measures in place in Country at the date of the on-site visit (23 September 2019 to 14 October 2019).

The DNFBP sector of Nigeria comprises land-based casinos, real estate agents, estate surveyors and valuers, DPMS, Accountants/Auditors/Tax advisors, audit firms, tax consultants and TCSPs.

The Report stated that DNFBP sector poses a Medium-High ML risk in context of Nigeria's overall risk profile. That lack of STRs from the DNFBP sector identified as being a conduit for 80% of ML/TF activities in Nigeria.

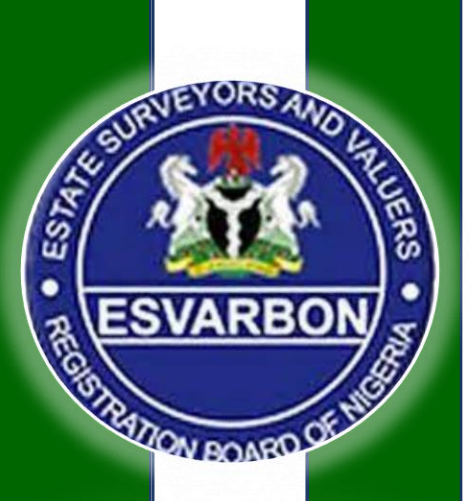

**EFCC** 

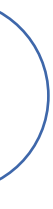

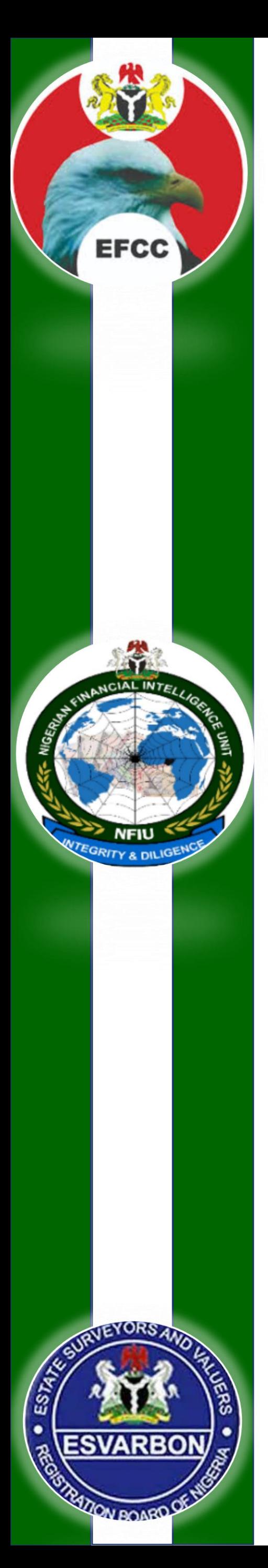

# **Nigeria MER- Effectiveness Ratings** <sup>6</sup>

### **IMMEDIATE OUTCOME**

- **IO1-Risk, Policy & Coordination**
- **IO2-** International Cooperation
- **IO3-** Supervision
- **IO4-Preventive Measures**
- **IO5-** Legal Persons & Arrangements
- **IO6- Use of Financial Intelligence**
- **IO7-ML Investigation & prosecution**
- **IO8-** Confiscation
- **IO9- TF Investigation & Prosecution**
- **IO10- TF preventive Measures& Financial Sanctions**
- **IO<sub>11</sub>- PF Financial Sanctions**

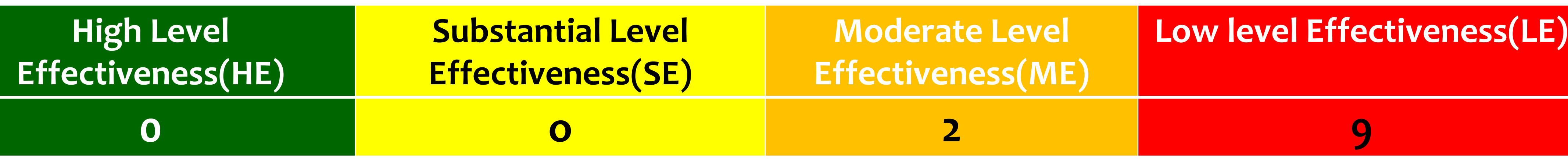

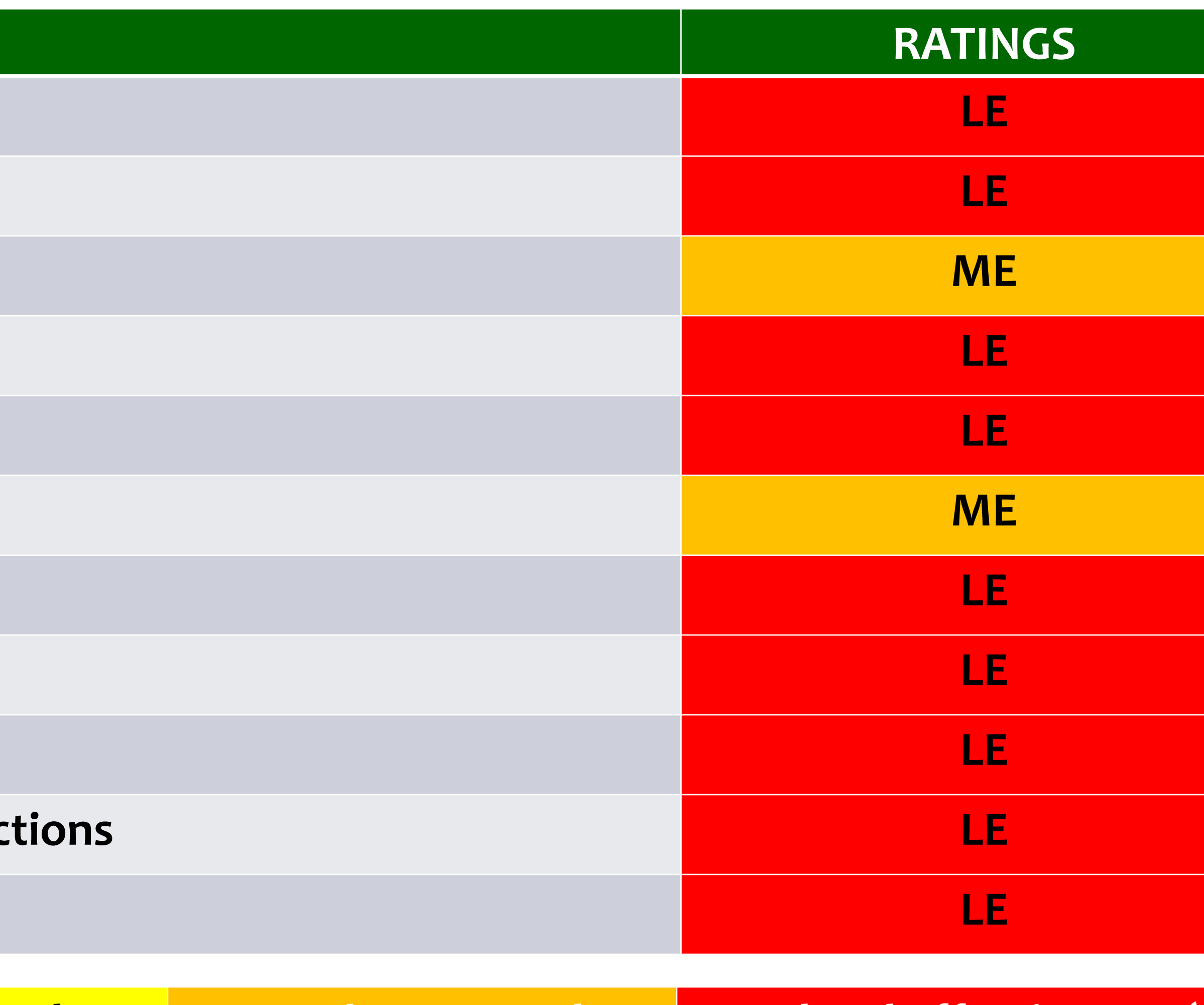

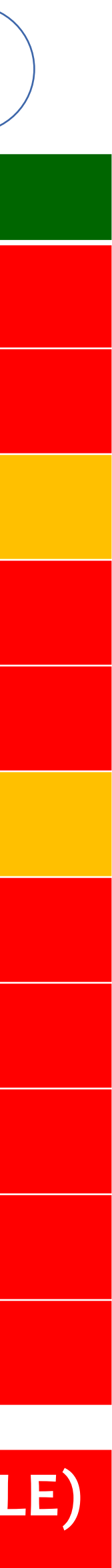

# **Nigeria was referred to the ICRG** <sup>7</sup>

Nigeria is currently undergoing Post-Observation Period Report (POPR) of the Financial Action Task Force (FATF)'s International Co-operation Review Group (ICRG) after the review of the Country AML/CFT/CPF Mutual Evaluation Report (MER) of 2019.

The Country is expected to provide statistics, case studies and other information required for Nigeria's ICRG POPR to showcase how it has implemented the Recommended Actions in her AML/CFT/CPF MER.

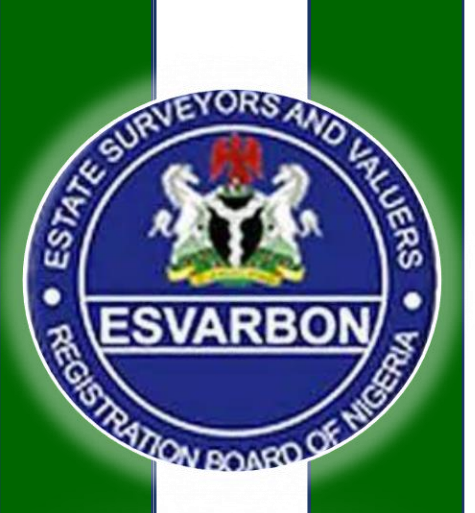

**EFCC** 

The discussions of the ICRG Joint Group and their decision making to determine whether or not the country would be listed in FATF's grey list of countries with strategic deficiencies in their AML/CFT system is majorly depended on the information provided by the country.

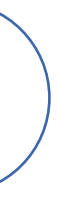

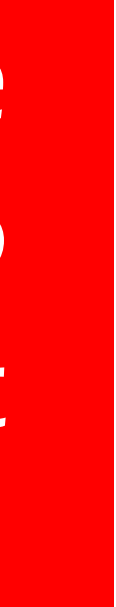

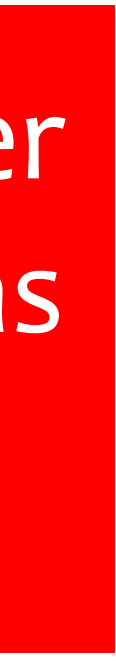

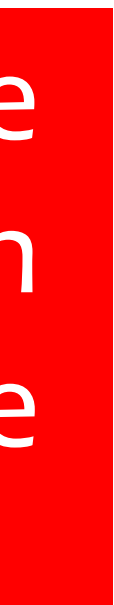

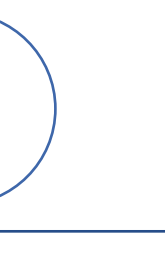

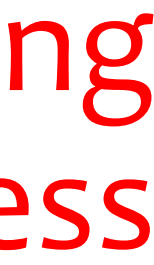

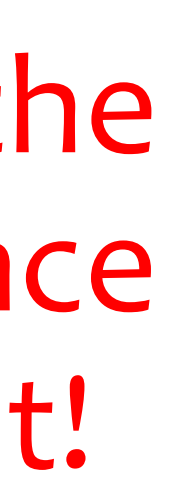

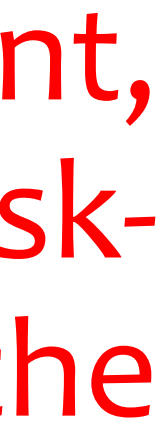

The Country will be subject to increased monitoring by the FATF using the FATF-style regional body (FSRB) - GIABA to report on the progress they are making towards their AML/CFT goals.

The Country may face economic sanctions from institutions like the International Monetary Fund (IMF) and the World Bank, and experience adverse effects on trade. We need to do everything possible to avert it!

Given the increased risk of ML/TF being on the grey list will present, most financial authorities globally will require firms to have suitable riskbased AML/CFT protections in place to mitigate that threat from the Country.

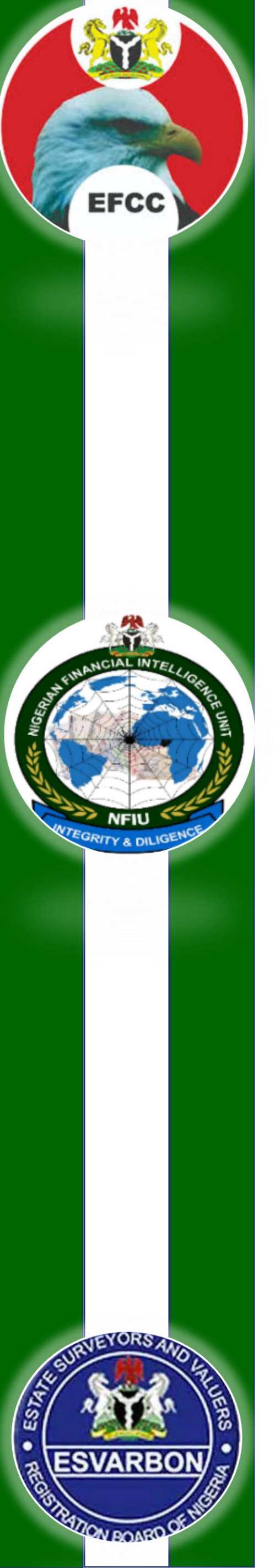

## **Effect of Nigeria joining the FATF Grey List**

# **Vulnerability of DNFBPs Sector to AML/CFT**

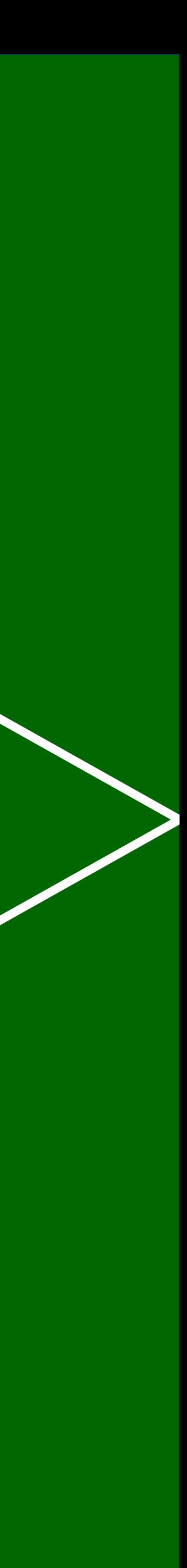

## Vulnerability of DNFBPs Sector to AML/CFT

Due to the products and services being provided by the DNFBPs sector, it cannot be denied that they are major contributors to the financial sector and economic development.

These wide array of legitimate services are very attractive to financial criminals. This makes the sector vulnerable to money laundering and terrorism financing.

Several structural factors make DNFBPs particularly vulnerable to ML / risks, which include limited understanding of ML/TF risks and AML/CFT obligations and poor implementation of AML/CFT measures.

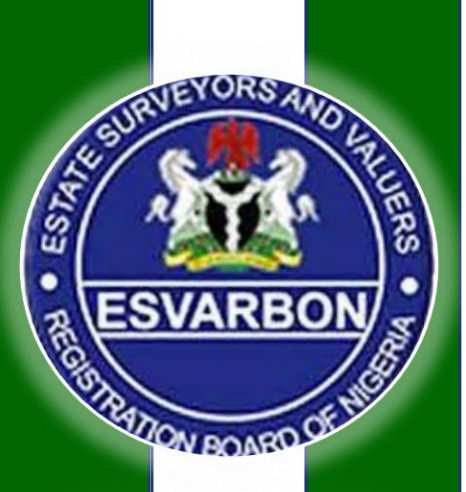

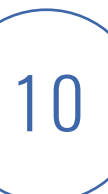

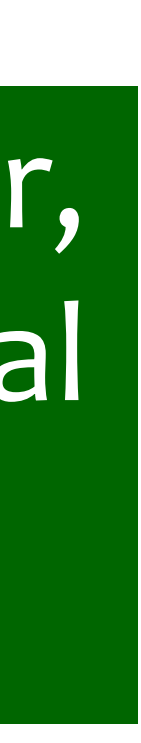

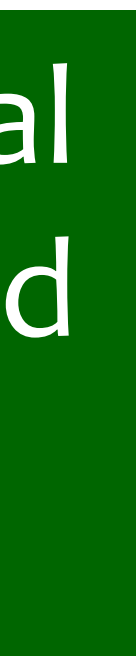

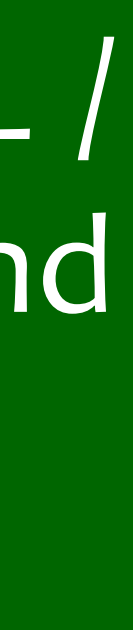

# **Regulations on STR Reporting**

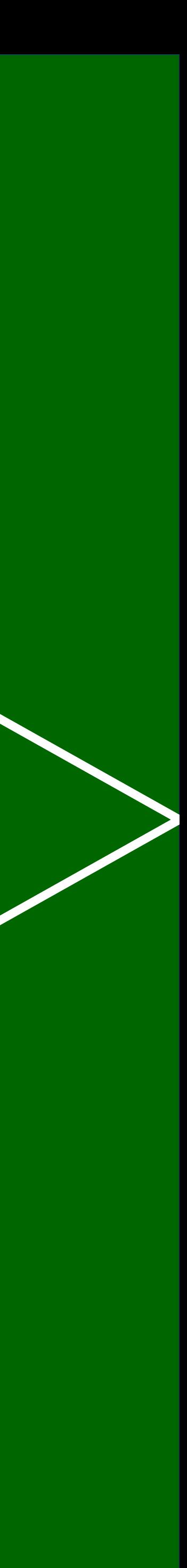

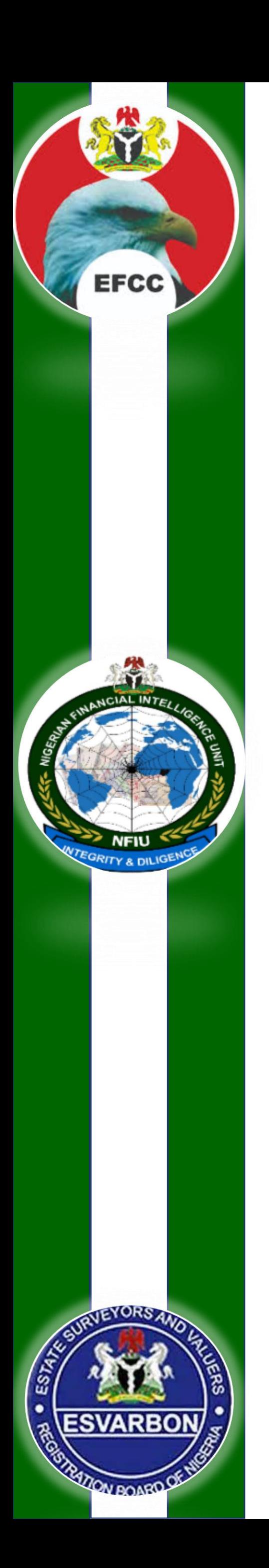

## **Relevant Sections of ML(PP)A, 2022**

**Section 2 - Limitation to make or accept cash payment.**

**Section 3 -Duty to Report international transfer** 

**Section 4 - Identification of customers.**

**Section 7 - Suspicious Transaction/Activity Reporting.**

**Section 8 - Preservation of records.**

**Section 9 - Communication of information.**

**Section 10- Internal procedures, policies and controls.**

**Section 11- Mandatory Disclosure by Financial Institutions**

**Section 12- Prohibition of numbered or anonymous accounts**

**Section 13- New products, business practices and technologies.**

**Section 14-Liability of Directors and employees of FIs** 

**Section 15- Surveillance of bank accounts.**

**Section 16- Determination of flow of transactions.**

**Section 18- Money laundering offences.**

**Section 21- Conspiracy, aiding and abetting.**

**Section 22- Offences by a body Corporate.**

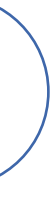

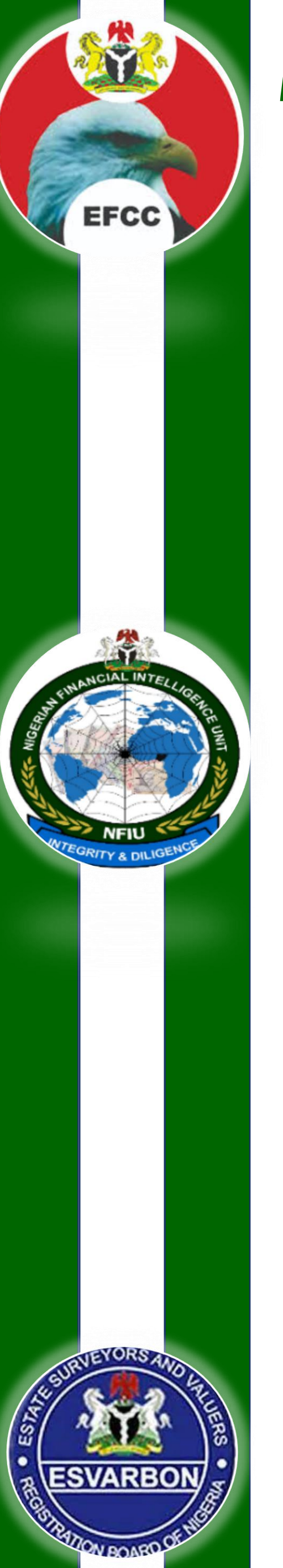

### **Money Laundering (Prevention and Prohibition) Act, 2022** 13 **(Section 7 on Suspicious Transaction Reporting).**

### 1. Where a transaction—

a)involves a frequency which is unjustifiable or unreasonable, business relationship, or

- 
- b)is surrounded by conditions of unusual or unjustified complexity,
- c)appears to have no economic justification or lawful objective,
- d)is inconsistent with the known transaction pattern of the account or

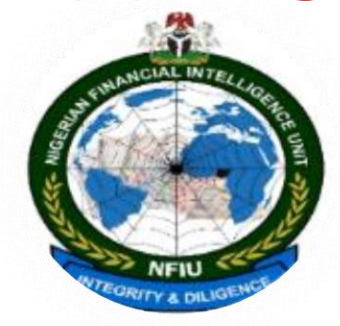

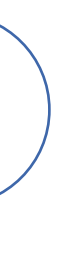

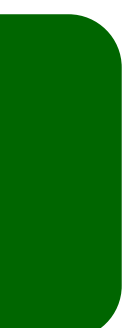

e)in the opinion of the financial institution or non-financial business and profession involves the proceeds of a criminal activity, unlawful act, money laundering or terrorist financing, that transaction shall be deemed to be suspicious and the financial institution and designated non-financial business and profession involved in the transaction shall report to the **Nigerian Financial Intelligence Unit (NFIU)** as the case may be immediately.

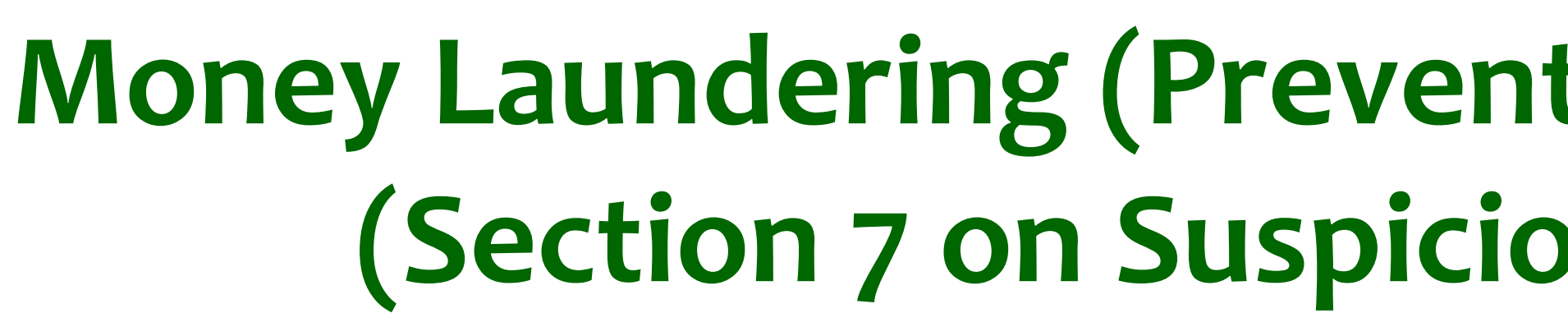

**EFCC** 

### **Money Laundering (Prevention and Prohibition) Act, 2022** 44 **(Section 7 on Suspicious Transaction Reporting).**

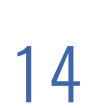

**2. A financial institution or designated non-financial business and profession shall within 24 hours after the transaction referred to in subsection (1)—**

a)draw up a written report containing all relevant information on the matters mentioned in subsection (1) together with the reasons and identity of the principal and, where applicable, of the beneficiary or

- beneficiaries ;
- 

b)take appropriate action to prevent the laundering of the proceeds of a crime or an illegal act ; and c)report the suspicious transaction and actions taken to the Nigerian Financial Unit (NFIU).

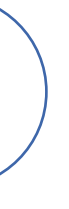

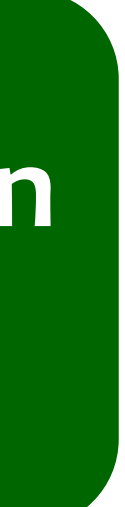

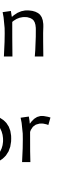

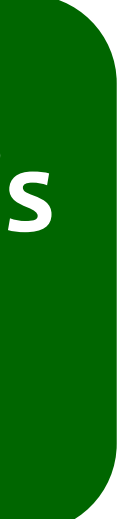

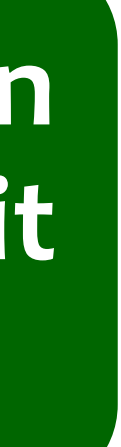

**3. The provisions of subsections (1) and (2) shall apply whether the transaction is complete or not.**

**4. The Unit shall acknowledge receipt of any disclosure, report or information received under this section and may demand such additional information as it may deem necessary.**

# **Penalties for Non-Compliance**

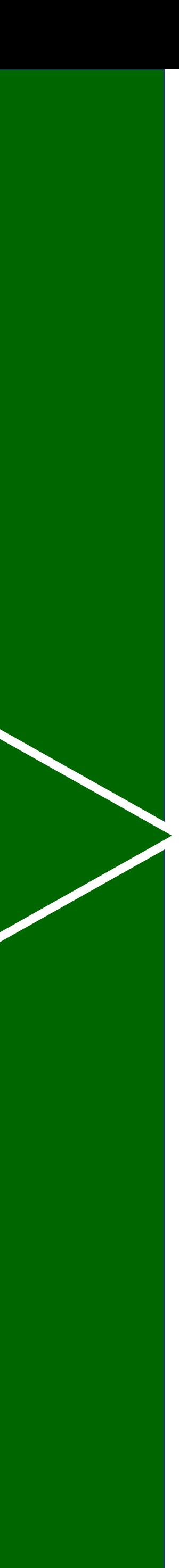

### **STRs are Reported on Real Estate Operators to NFIU while**  $\sqrt{16}$ **the Real Estate Operator are not submitting STRs to NFIU**

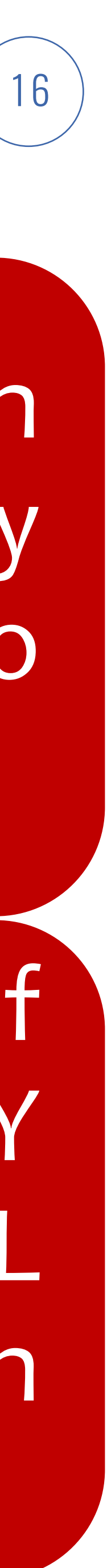

In 2022, NFIU has received **43 STRs** from Banks on Accounts of 43 Real Estate Operators while only one of the Real Estate Operators submitted STR to NFIU on its Transactions with its Customers.

Transfer of **N63,785,648.83** in tranches of **N27,160,633.59** and **N36,625,015.24** from MINISTRY OF HEALTH of **XXX** State - 1012345555 to **YYY** REAL ESTATE NIG LTD (0123456789, XYZ Bank) on **August 12, 2022 .**

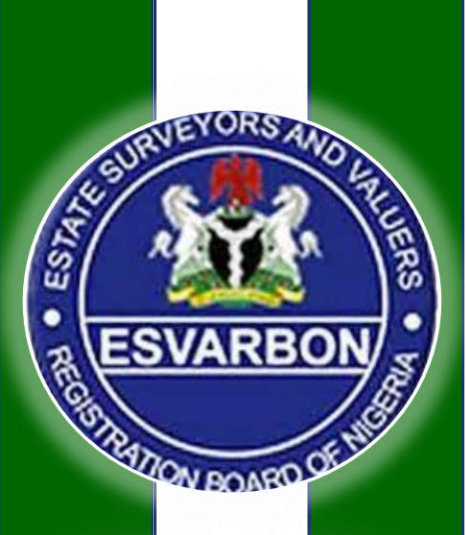

**EFCC** 

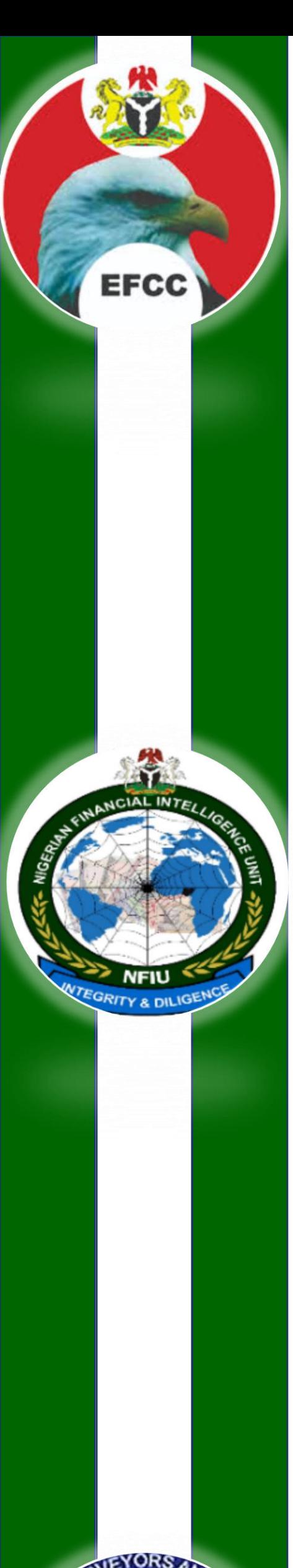

### 1 7 **Penalties and Sanctions for Non-Compliance - ML(PP)A 2022** <sup>17</sup>

Any Person who being a Director or an employee of a Financial Institution contravenes the provisions of sections 3, 4, 5, 6, 7, 8, 10, 11, 13, 14, 15 of ML(PP)A 2022, commits an offence

A person who commits an offence under subsection is liable on conviction to a fine of at least N10,000,000.00 or imprisonment for a term of at least two years

A person found guilty of an offence under the Act may also be banned indefinitely or for a period of 5 years from practicing the profession which provided the opportunity for the offence to be committed

Where a body Corporate is convicted of an offence under ML(PP)A 2022, the court may order that the body corporate shall, be wound up and all its assets and properties forfeited to the Federal Government.

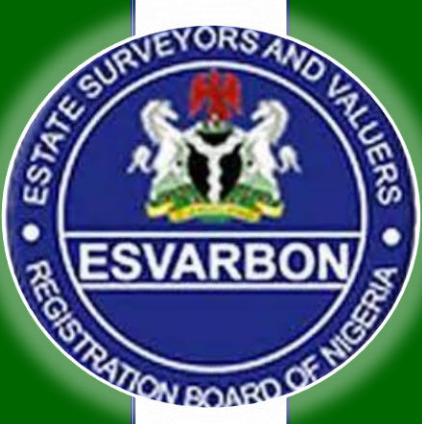

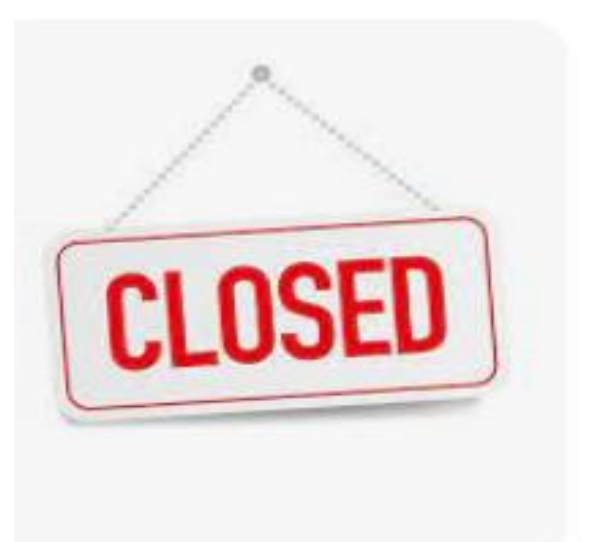

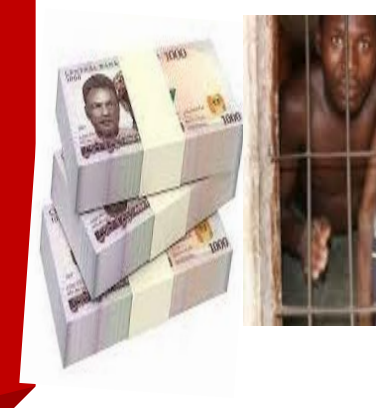

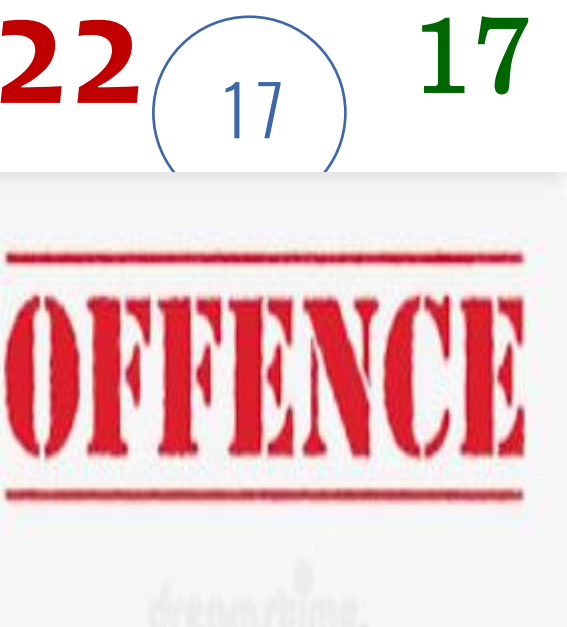

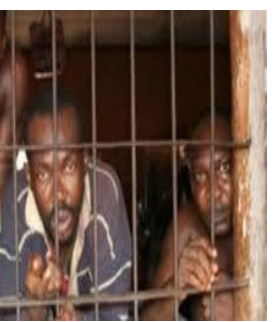

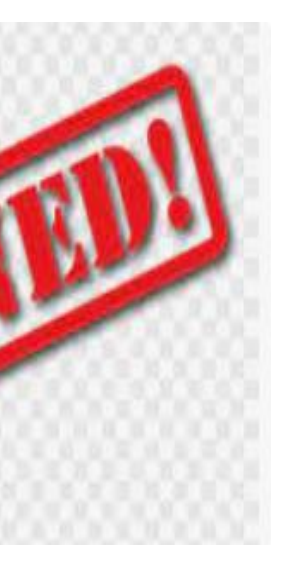

**How to Detect SARs & STRs**

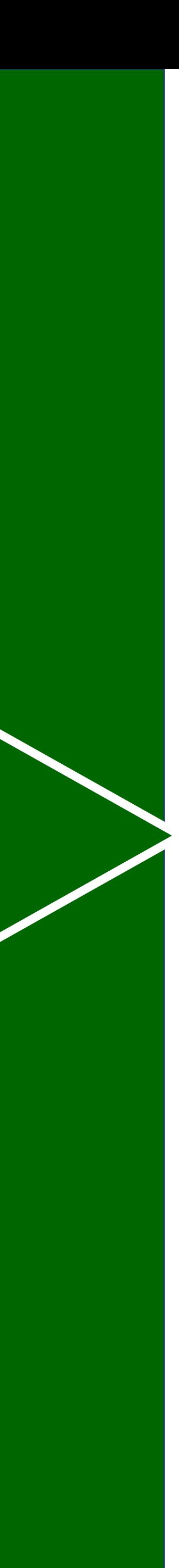

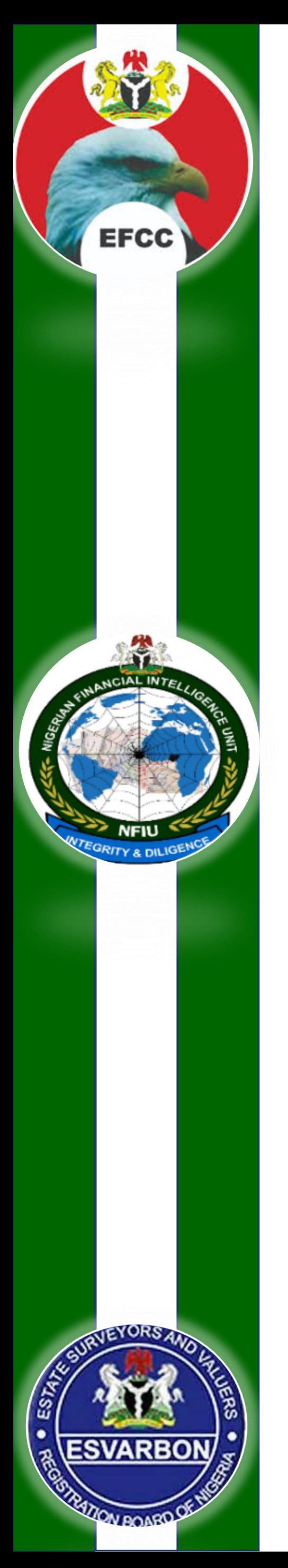

### **How to detect Suspicious Transaction or Activity (As advised by the Law)**

When transaction involves a frequency which is unjustifiable or unreasonable.

### When transaction is surrounded by conditions of unusual or

unjustified complexity.

When transaction appears to have no economic justification or lawful objective.

# When transaction is inconsistent with the known transaction

pattern of the account or business relationship

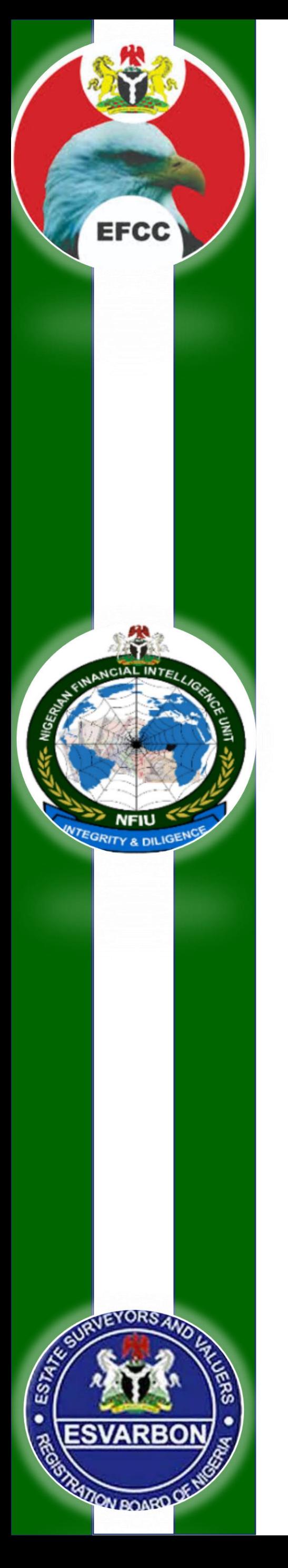

### **How to detect Suspicious Transaction or Activity - The Case of the C20 General examples relating to Customers**

The customer has an unusual comprehensive knowledge of ML issues and the AML Law if he/she points out, for instance, directly or indirectly, that he wishes to avoid being reported.

Attempt to divide the amounts of any operations below the applicable designated threshold of reporting to the competent authorities regarding ML/TF suspicion if such threshold exists.

The client's raising the issue relating to the "cleanness" of the transaction, stating that it does not comprise ML or unnecessarily elaborating in justifying the transaction showing an unusual interest in the internal policies, controls, regulations and supervisory procedures.

**Note that these and subsequent examples are just to serve a guide, each DNFBP should be able to identify suspicious/unusual Transactions from a normal ones!**

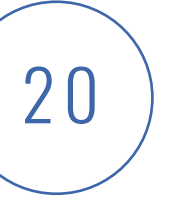

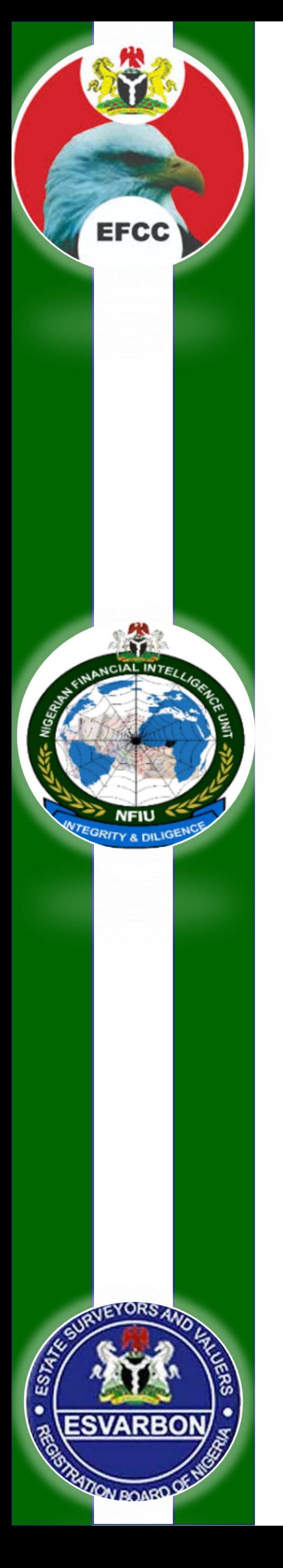

### **How to detect Suspicious Transaction or Activity -General examples relating to Customers Cont.**

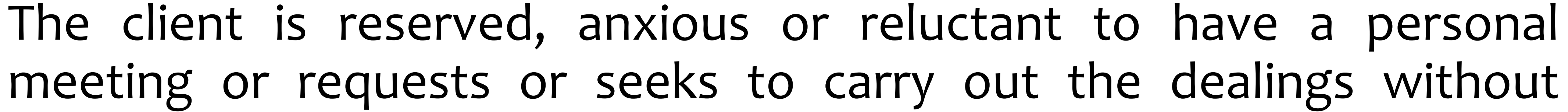

disclosing his identity.

The client uses different names and addresses or refuses to submit the original files particularly those related to his identification.

The client intentionally conceals certain important information like his address (actual place of residence), phone number or gives an inexistent or disconnected phone number.

The client uses a credit card issued by a foreign bank that has no branch/headquarters in the country of residence of the client while he does not reside or work in the country that issued this card.

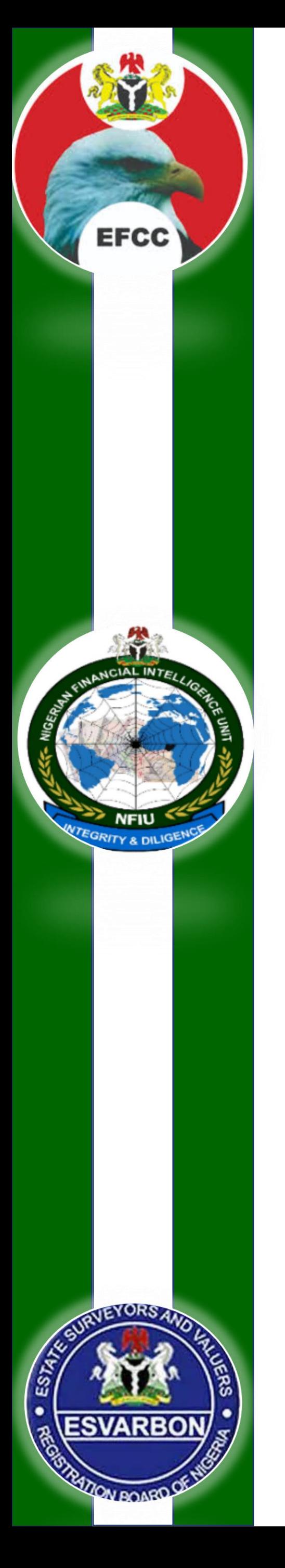

### **How to detect Suspicious Transaction or Activity -**  $\sqrt{22}$ **General examples relating to Transactions**

Unusual transactions in comparison with the volume of the previous transactions or the activity pursued by the client.

Unnecessarily complex transactions or those that do not seem to have an economic feasibility.

Client's purchase of item of high value without selecting any particular specifications or with no clear justification.

Attempt to sell high value item at a price much less than their actual or market value.

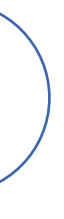

# **Registration on NFIU Platform**

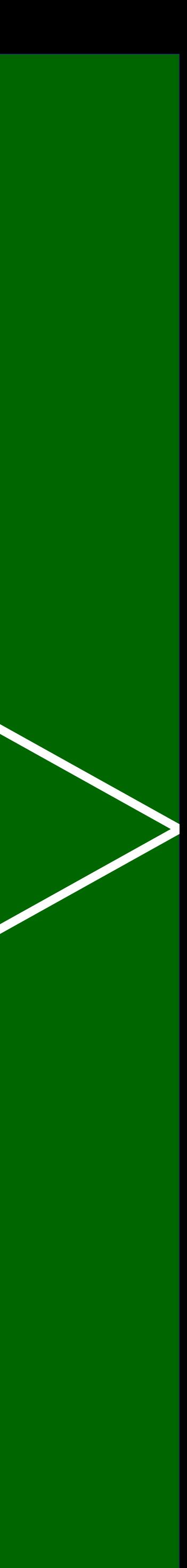

### **NFIU Reporting Platform for Reporting Entities** <sup>24</sup>

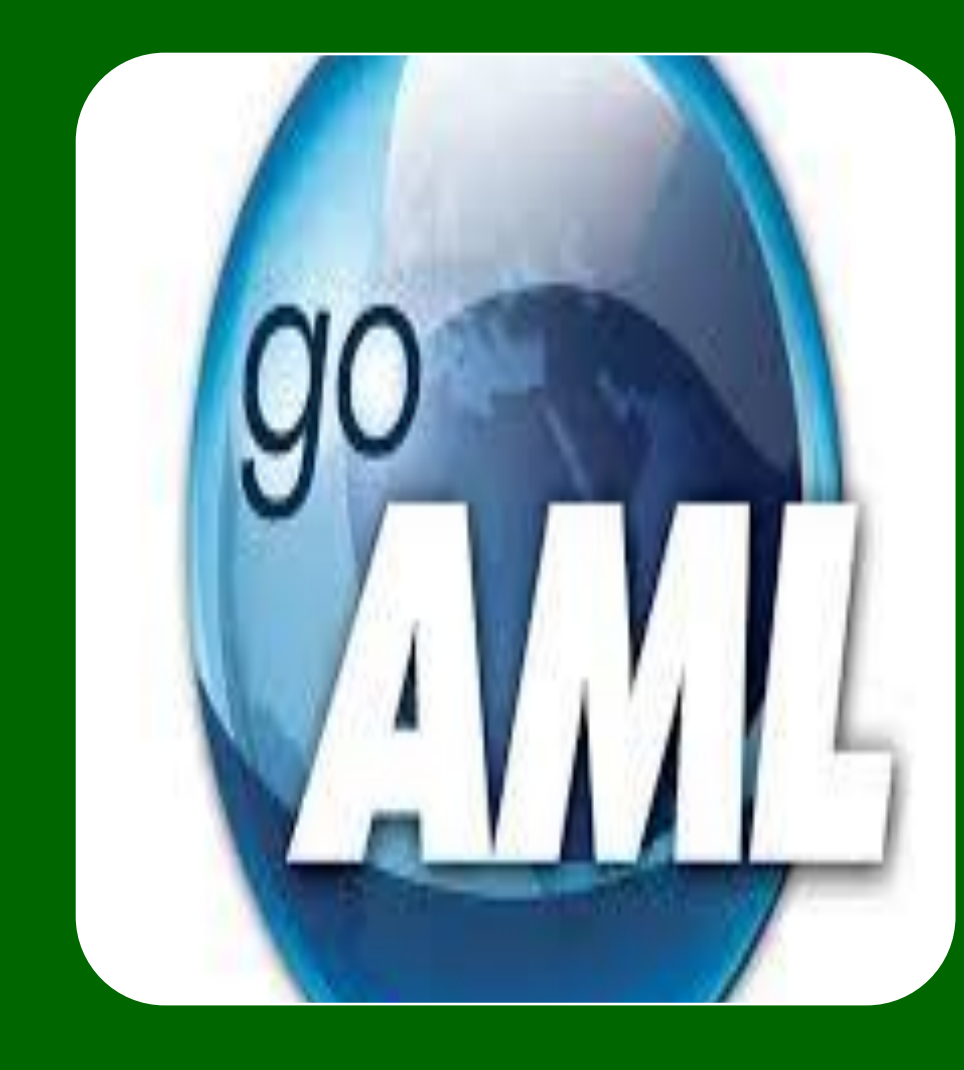

**EFCC** 

**goAML Platform:** This is the Platform provided by NFIU for Data collection through secure electronic delivery of reports (STRs, SARs, CTRs and AIF) from Reporting Entities to NFIU using the XML Schema or through Web Form. DNFBPs can use the Web Form to send STR to NFIU without investing in systems.

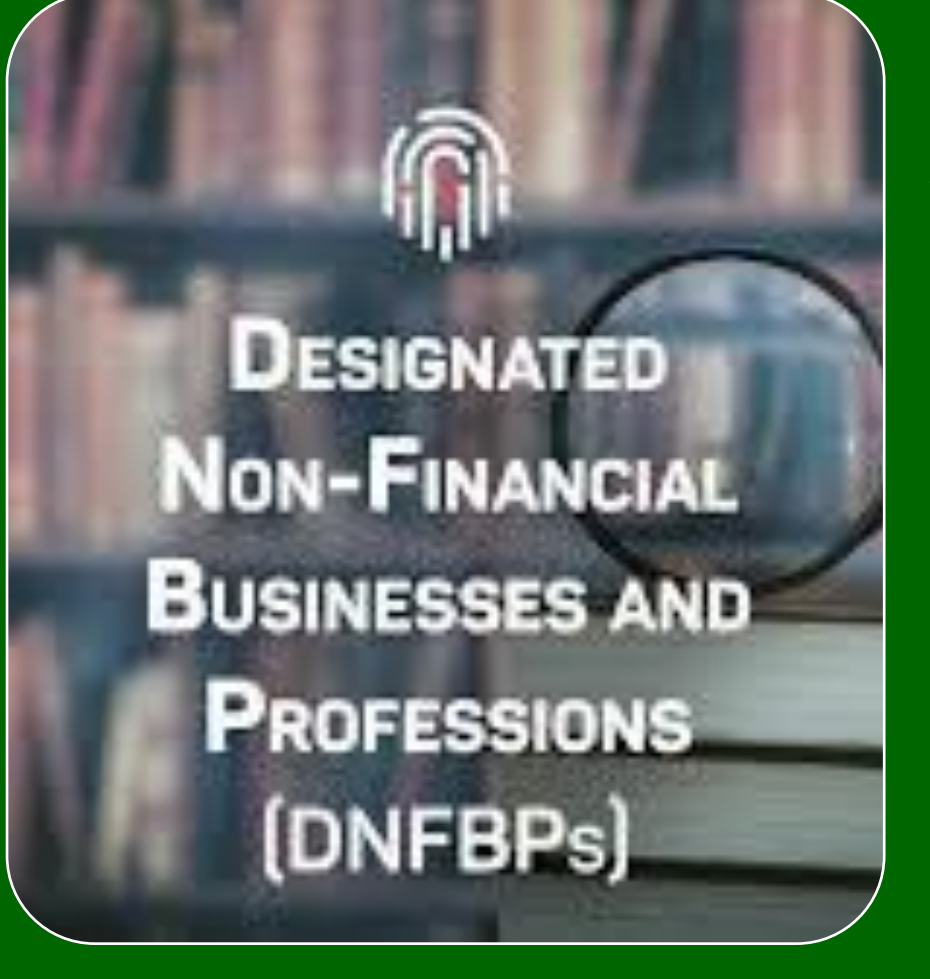

All Designated Non-Financial Businesses and Professions (DNFBPs) operating in the Country are expected to register on goAML to enable them respectively render Suspicious Transaction Reports (STRs) to Nigerian Financial Intelligence Unit (NFIU)

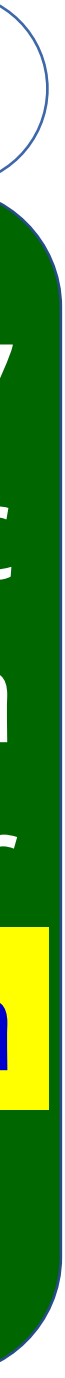

## **Reporting using goAML – Requirement for Registration** <sup>25</sup>

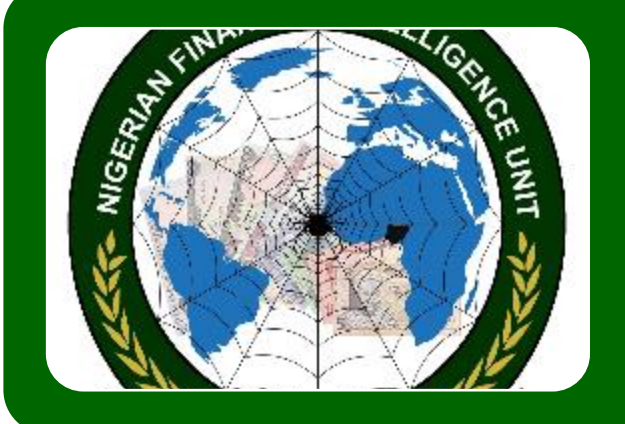

### Letter of Introduction from the Institution to NFIU

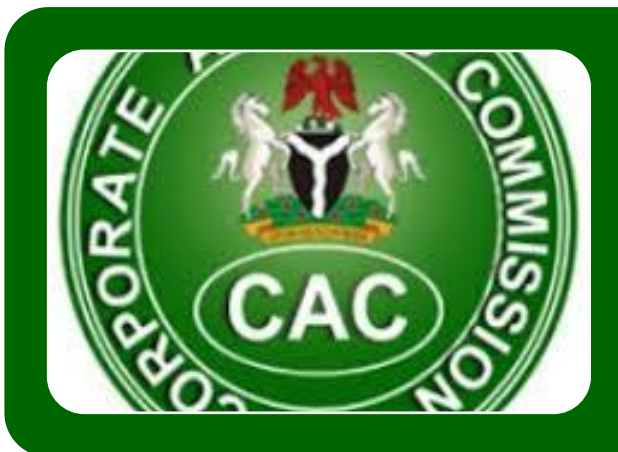

Letter of Appointment of Chief Compliance Officer (CCO)

Corporate Affairs Commission Registration Documents

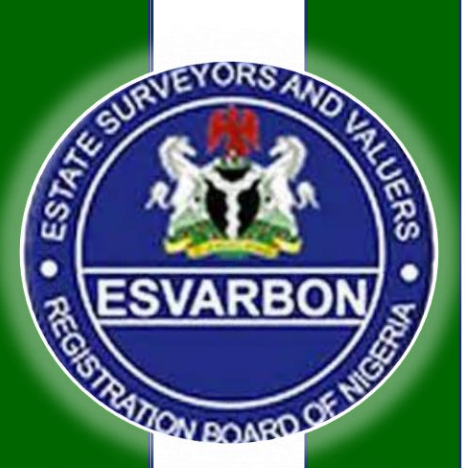

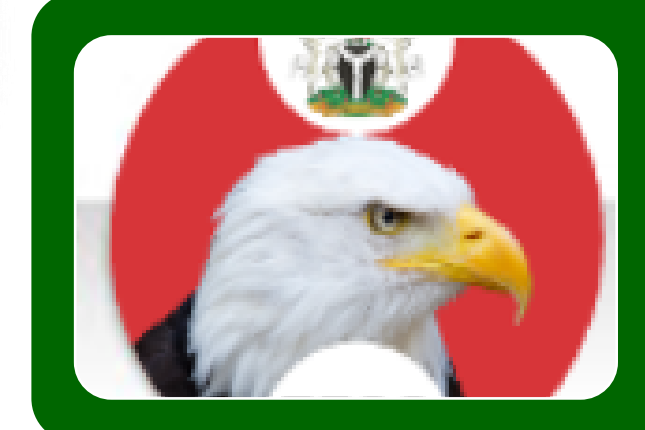

Chief Compliance Officer (CCO) is required to upload and send scanned copies of documents below with the reference number generated after you have completed your registration, send all to ofi@nfiu.gov.ng

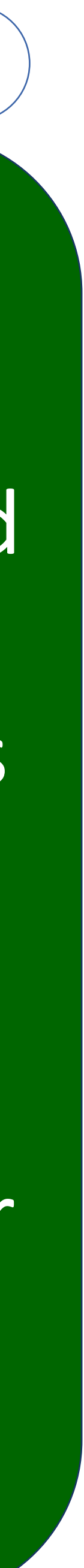

License to Operate from Sector Regulator (SCUML)

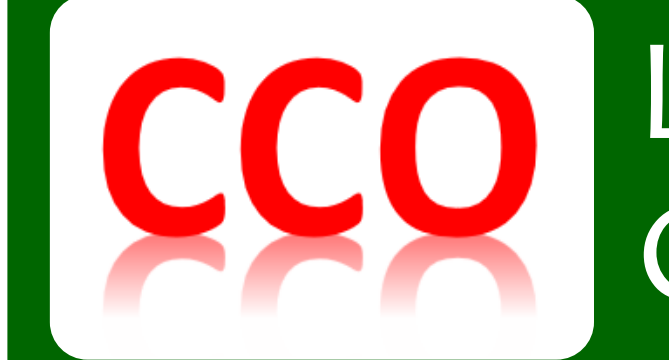

CCC

Letter of Approval of Compliance Officer by Regulator

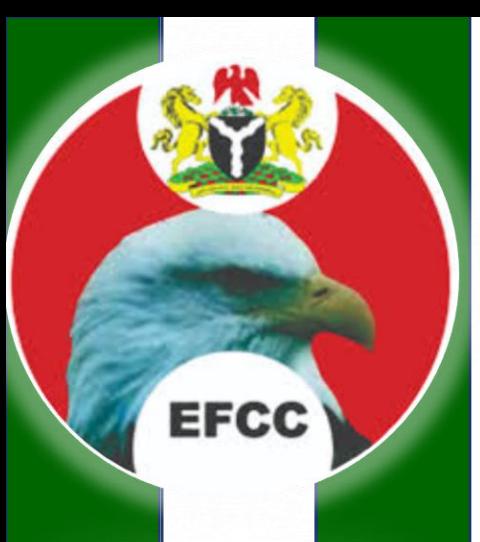

# **Registering on NFIU Reporting Platform** <sup>26</sup>

Chief Compliance Officers (CCOs) and Money Laundering Reporting Officers (MLROs) of Reporting Entities are required to register on the web using the NFIU web reporting portal on the NFIU website: <https://www.goaml.nfiu.gov.ng/>

To enable the Electronic submission Suspicious Transaction Report (STRs) by the Designated Non-Financial Businesses and Professions (DNFBPs) the following steps should be followed:

- •Open the NFIU Reporting Portal and click on Electronic reporting, then click on register
- •Ensure that all required information on the registration form are provided
- Ensure that the correct Entity Code provided by the NFIU is used (Contact NFIU on [dnfbp@nfiu.gov.ng](mailto:dnfbp@nfiu.gov.ng) or [compliance@nfiu.gov.ng](mailto:compliance@nfiu.gov.ng) )
- •The registration will be approved by NFIU and communicated to the requesting officer by NFIU Compliance Unit after thorough verification of the data provided via the same medium
- •Once your registration has been approved, you are required to log on withthe username and password provide during registration.
- 

•You can then use the password to log on and send test report or to actually send reports to the NFIU

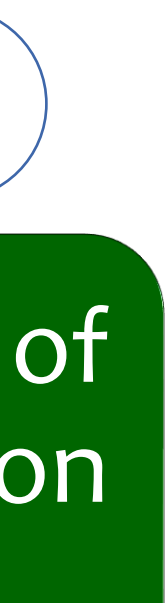

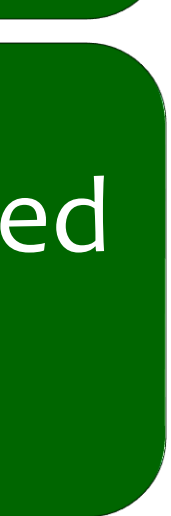

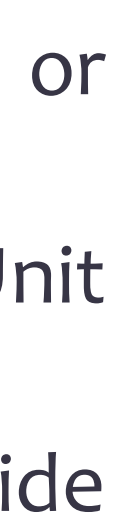

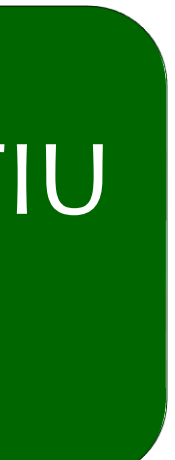

For further enquiries on how to register on NFIU Reporting Platform (goAML) contact NFIU Compliance Department on dnfbp@nfiu.gov.ng or compliance@nfiu.gov.ng

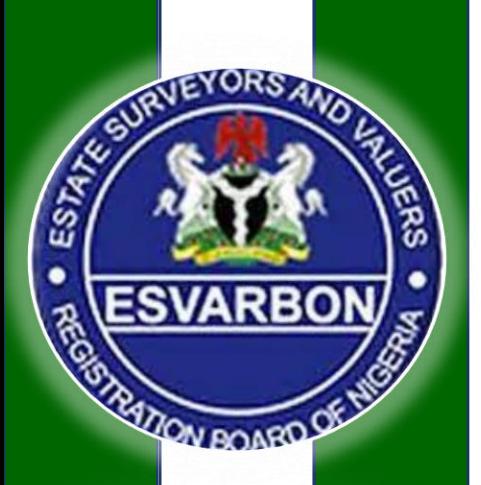

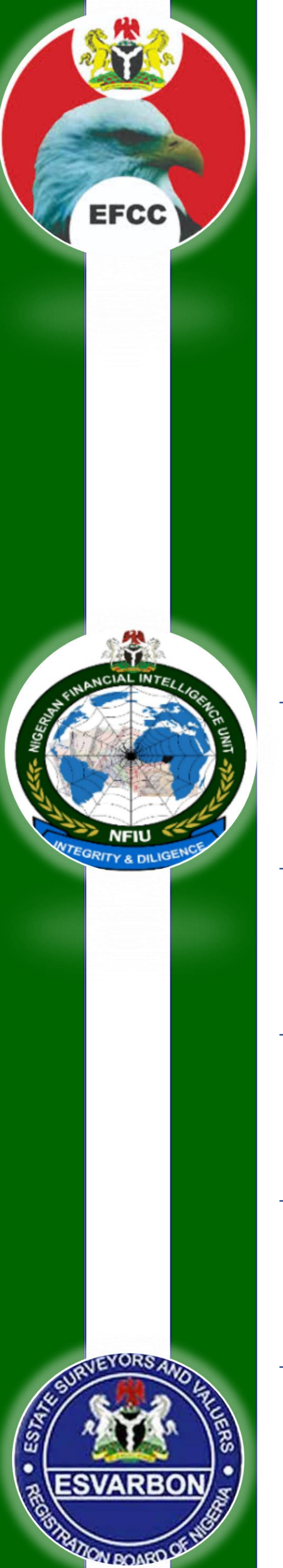

# **Registering on NFIU Reporting Platform How to Register for goAML Web.**

In order to apply for a goAML User Account, you have to register yourself as a Person or as an Organization. Click on Register in the navigation bar. The registration screen is loaded and displayed.

> <u>|R</u>egister Register As Person

form is adjusted accordingly. Fill in the fields of the form with your data ( $*$  = mandatory field).

- Login
- 
- Register As Organization
- Select if you want to register as a Person or an Organization. The registration
	-
- Enter the security code from the image into the field at the bottom of the form.
- Click on Submit Request.. The data is sent to the goAML administrators at NFIU
- As soon as your application is either accepted or rejected, you get an email

who will review and approve.

notification from goAML.

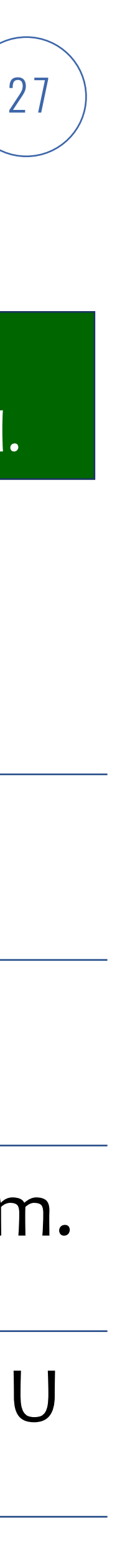

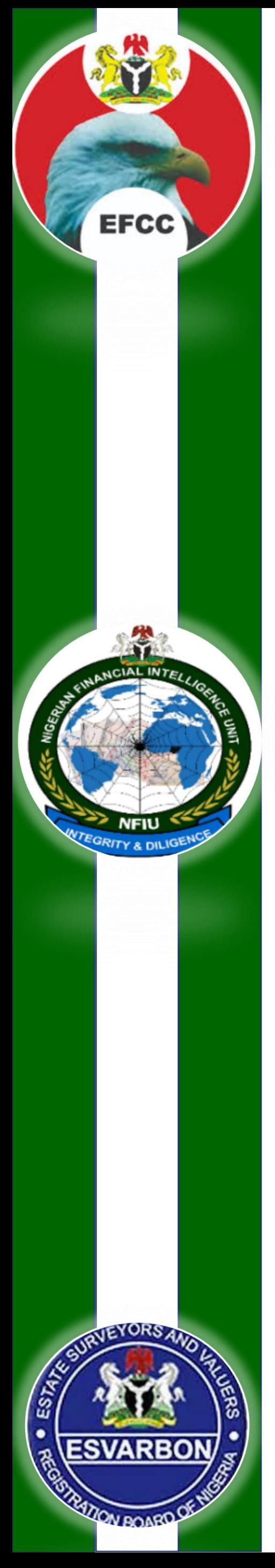

**ROAM** 

# **Registering on NFIU Reporting Platform** 28 **How to Register for goAML Web.**

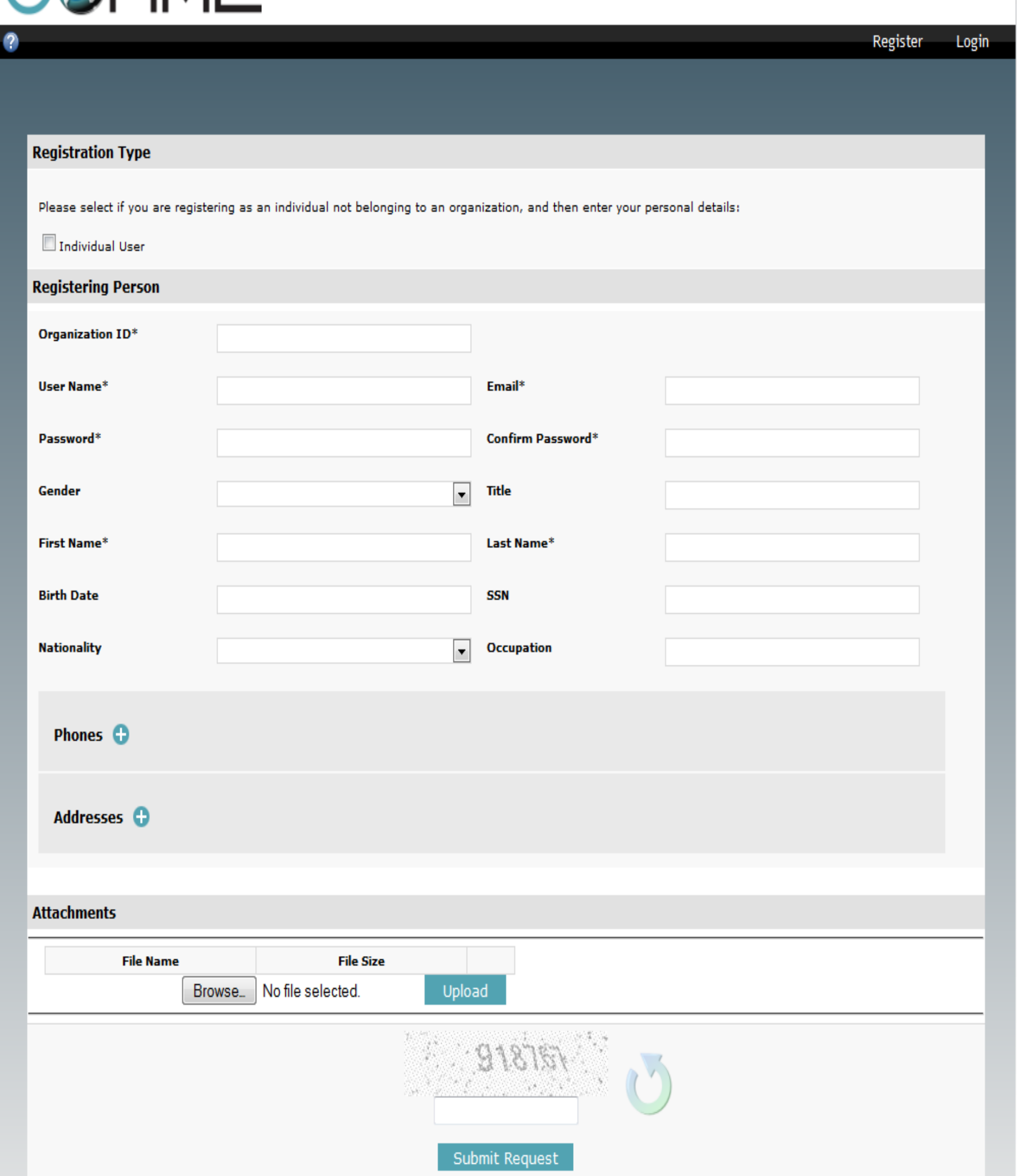

**Organization ID** – It should be an integer (b/w 0 and 10000000)

**User name:** The login name you want to use ( b/w 4 and 50 characters)

**Password / Confirm password:** The password you want to use for your login.

**First name / Last name:** Your real name.

**Email:** The email address you want to use for communication with goAML

**Occupation: Your current occupation** 

**Nationality :** Your current Nationality

**Birth Date :** Your date of Birth

# **Filing STR to NFIU**

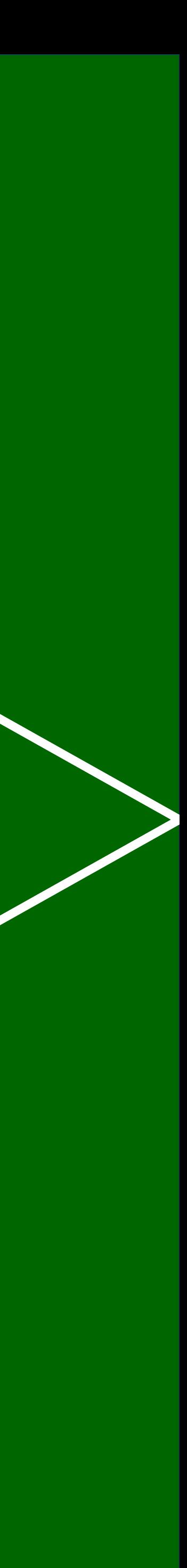

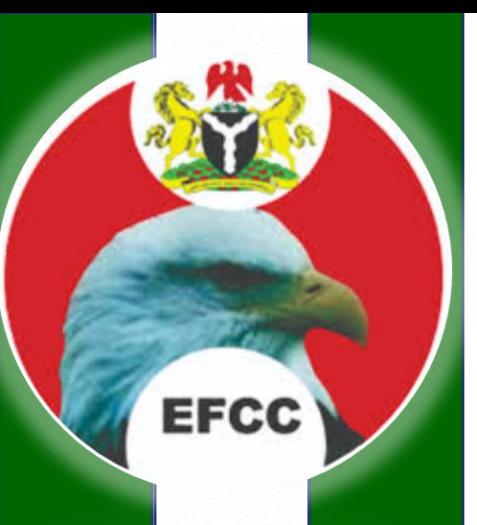

### If a DNFBP want to submit a Suspicious Transaction Report (STR) to NFIU through goAML

### The Money Laundering Reporting Officer (MLRO) can log on and enter the report directly into goAML Web.

### Select New Reports > Web Reports from the menu bar.

- •The form for creating new reports is loaded and displayed.
- •Note : Entity ID and the Reporting Person field is automatically filled in and cannot be changed.

### Select the Report Type you want to submit (STR) from the Type drop-down field.

•The fields in the page are adjusted to match the input requirements for this kind of report.

#### Fill in the data fields of the Report Cover.

### For Suspicious Transaction Reports (STR)

- •Reason: Enter an explanation why you are suspicious about the reported information.
- •Action: (STR only) The actions already taken for this suspicious report.
- •Reporting Entity Reference : The internal reference number of the reporting entity

#### Location :

•Type /Address/ City / Country: These are mandatory fields and need to be entered.

#### Report Indicators:

- •To add certain report indicators, select from the Indicators grid.
- •You can choose the relevant code/indicator and select the check-box next to it.

### Save the Report.

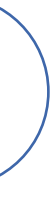

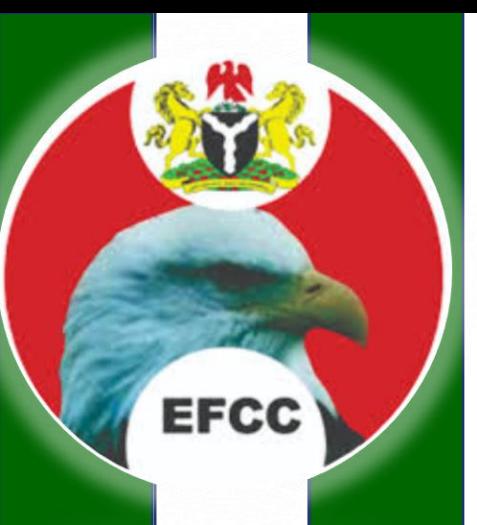

#### If a DNFBP want to submit a Suspicious Transaction Report (STR) to NFIU through goAML

The Money Laundering Reporting Officer (MLRO) can log on and enter the report directly into goAML Web.

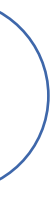

### Select New Reports > Web Reports from the menu bar.

- •The form for creating new reports is loaded and displayed.
- •Note : Entity ID and the Reporting Person field is automatically filled in and cannot be changed.

### Select the Report Type you want to submit (STR) from the Type drop-down field.

•The fields in the page are adjusted to match the input requirements for this kind of report.

#### Fill in the data fields of the Report Cover.

### For Suspicious Transaction Reports (STR)

- •Reason: Enter an explanation why you are suspicious about the reported information.
- •Action: (STR only) The actions already taken for this suspicious report.
- •Reporting Entity Reference : The internal reference number of the reporting entity

#### Location :

•Type /Address/ City / Country: These are mandatory fields and need to be entered.

#### Report Indicators:

- •To add certain report indicators, select from the Indicators grid.
- •You can choose the relevant code/indicator and select the check-box next to it.

### Save the Report.

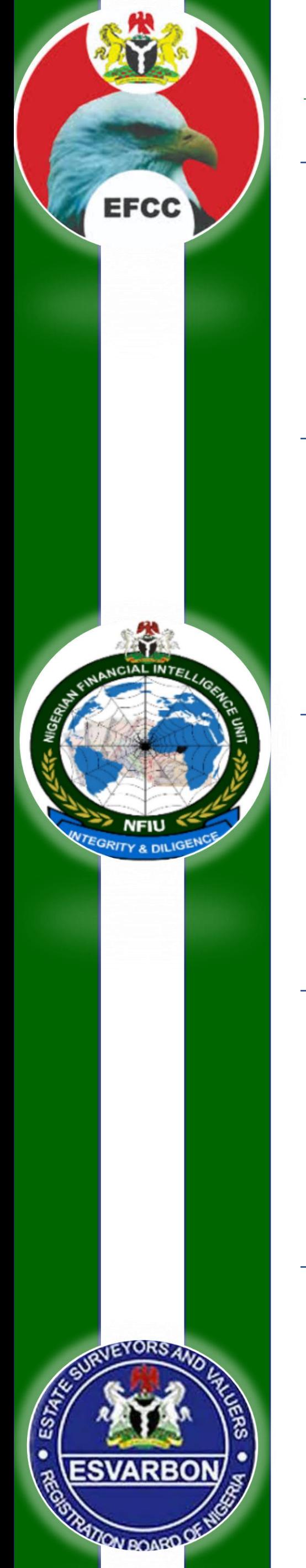

As soon as the report cover is filled and saved, you can add transactions to the Web report.

Fill in all the relevant transaction details on the Transaction form.

Click on Plus Sign to add Transactions to the Web Report

Click on Add Transaction and Save Report.

All the Transactions that have been added and saved appear in the Transactions grid.

Tra

Nun

**Tran** 

Loca

Late

**Tell**e

Loca

**Tran** Fron

**To Ty** 

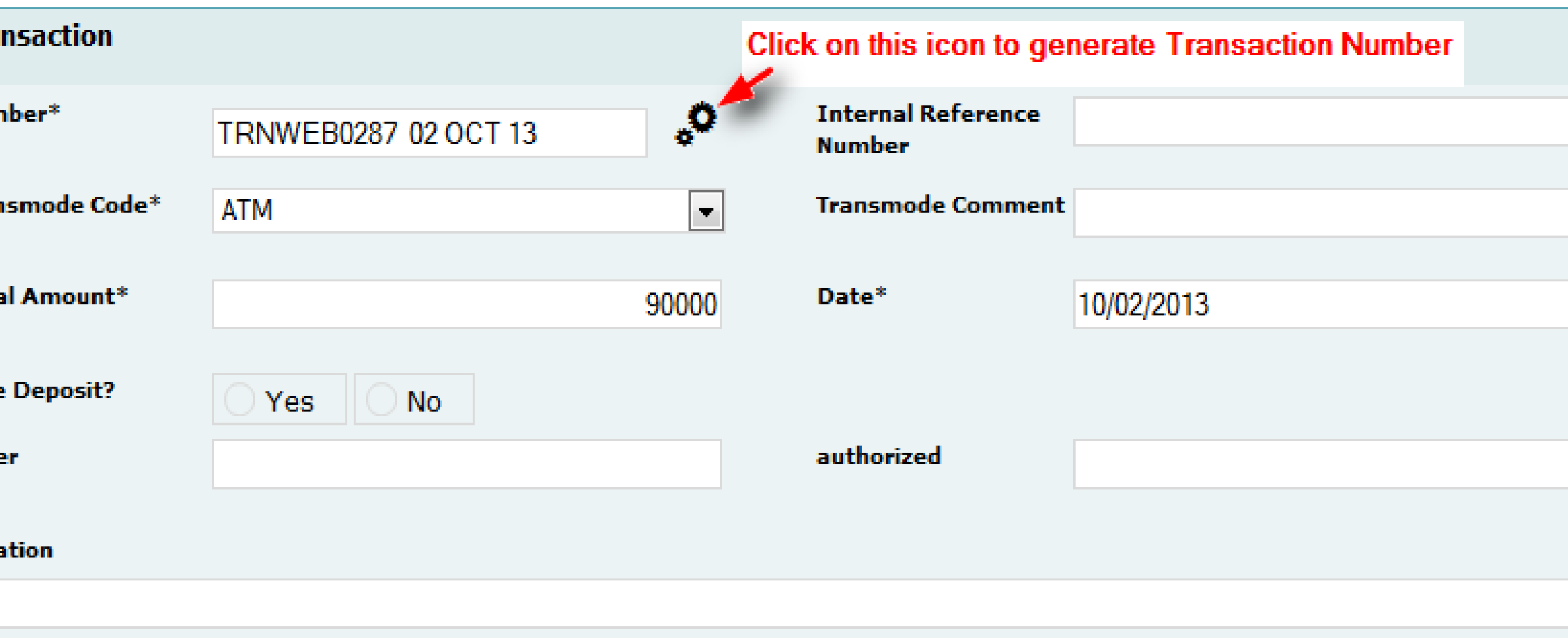

#### **Description**

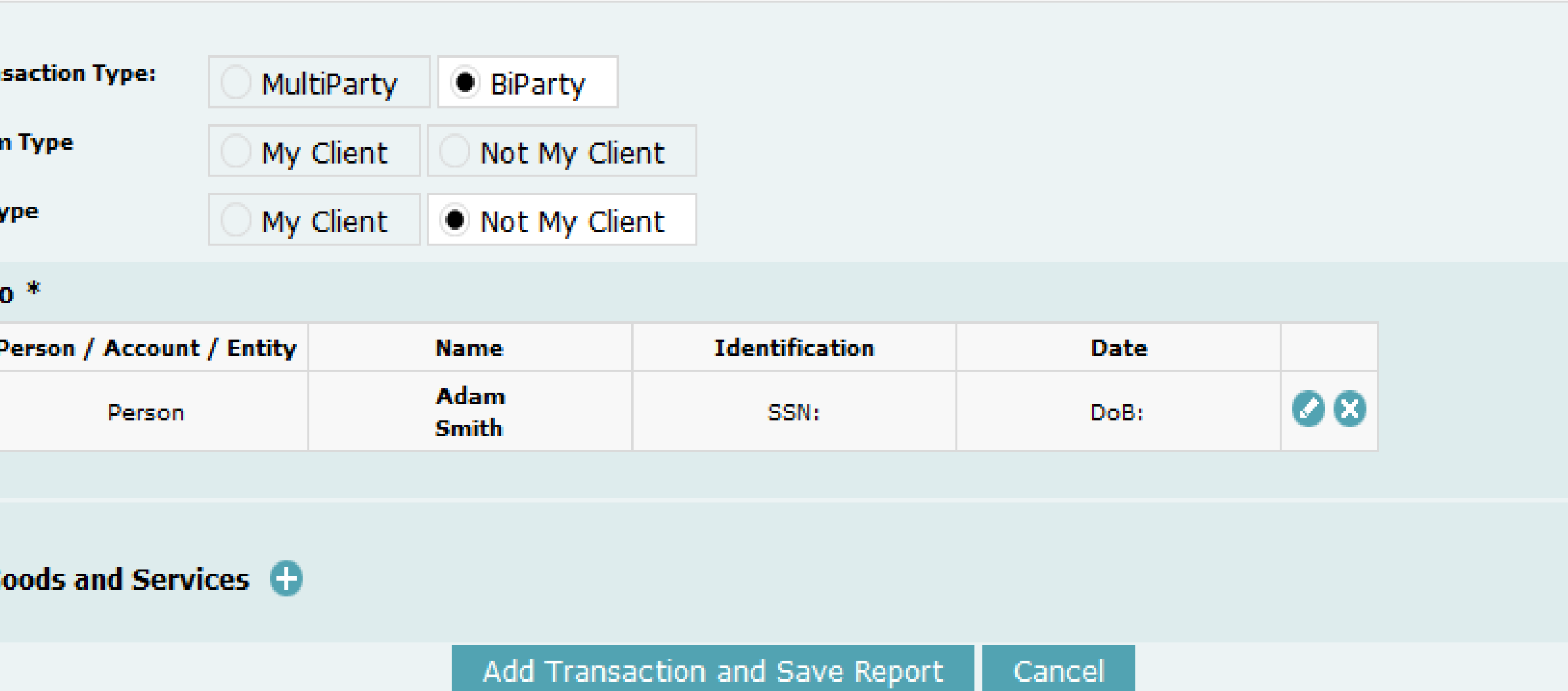

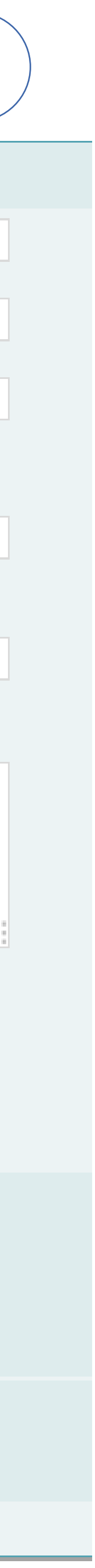

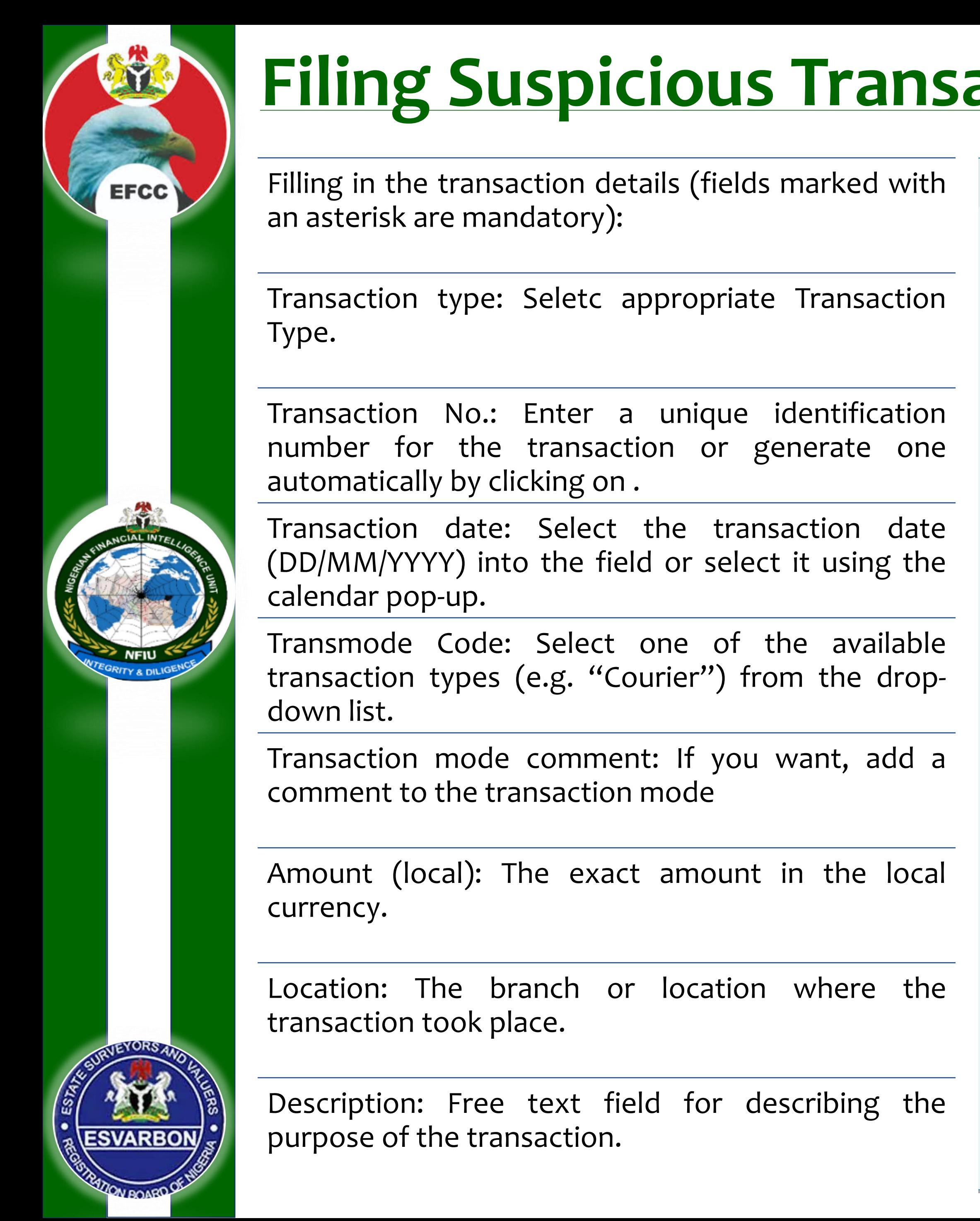

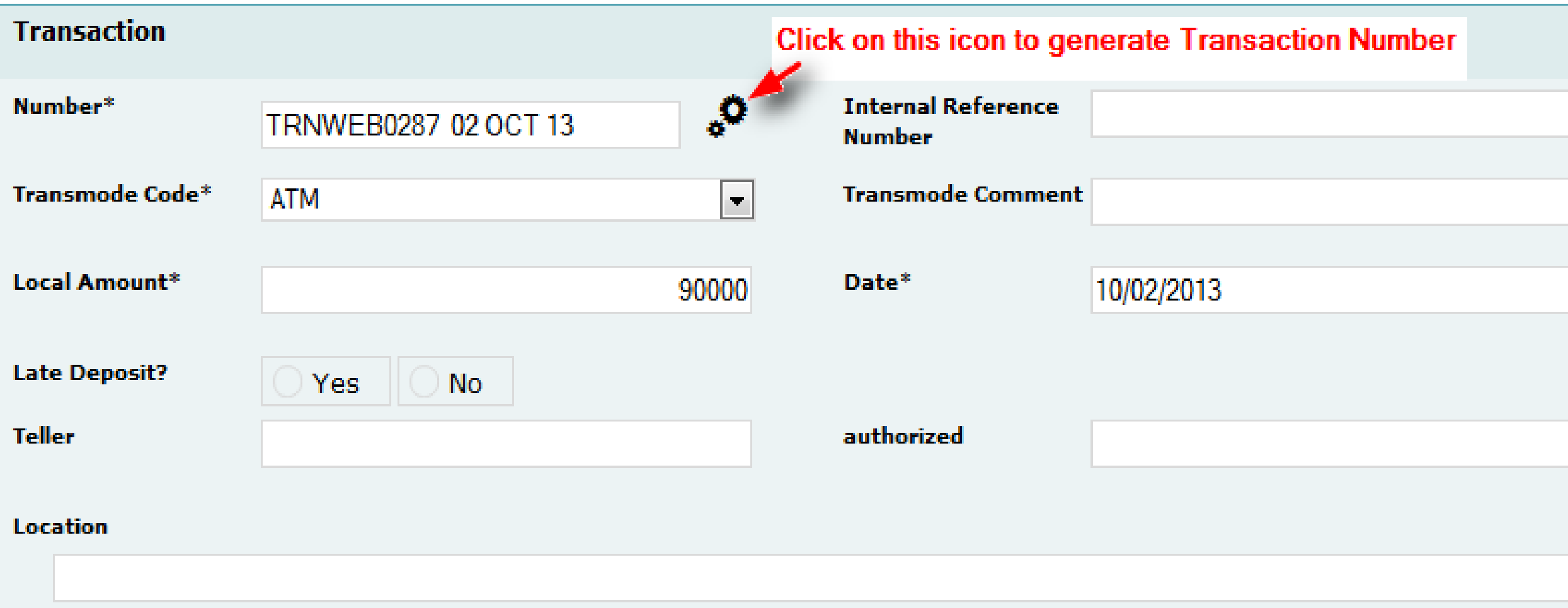

#### **Description**

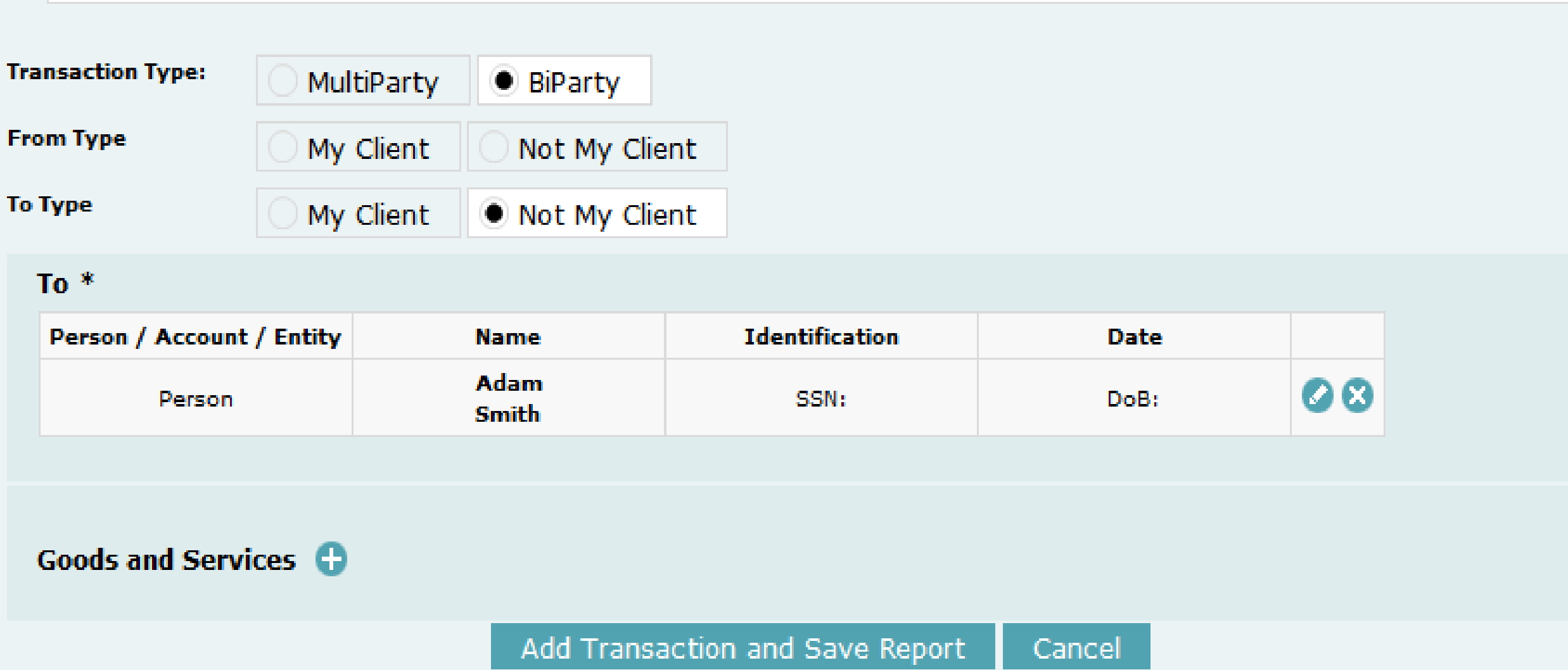

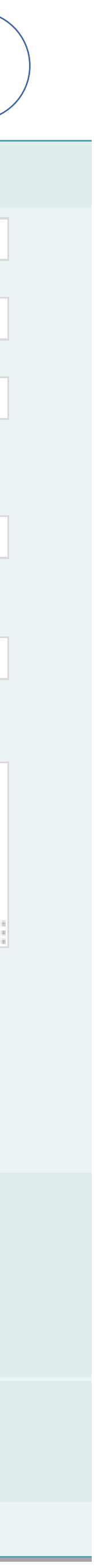

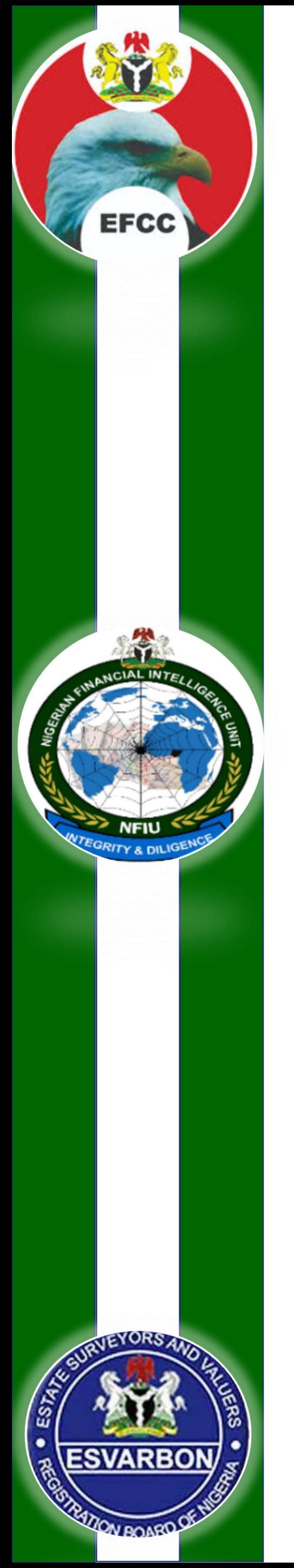

### Currency Involved

If the Transaction was done using Foreign Currency

Foreign Currency: Click on the icon to open up the Foreign Currency window

Currency Code : The currency in which the transaction was at this state. Select one from the drop-down list

Amount: The amount of the transaction in the foreign currency

Exchange rate: The exchange rate between the foreign currency and the default currency of your FIU's country

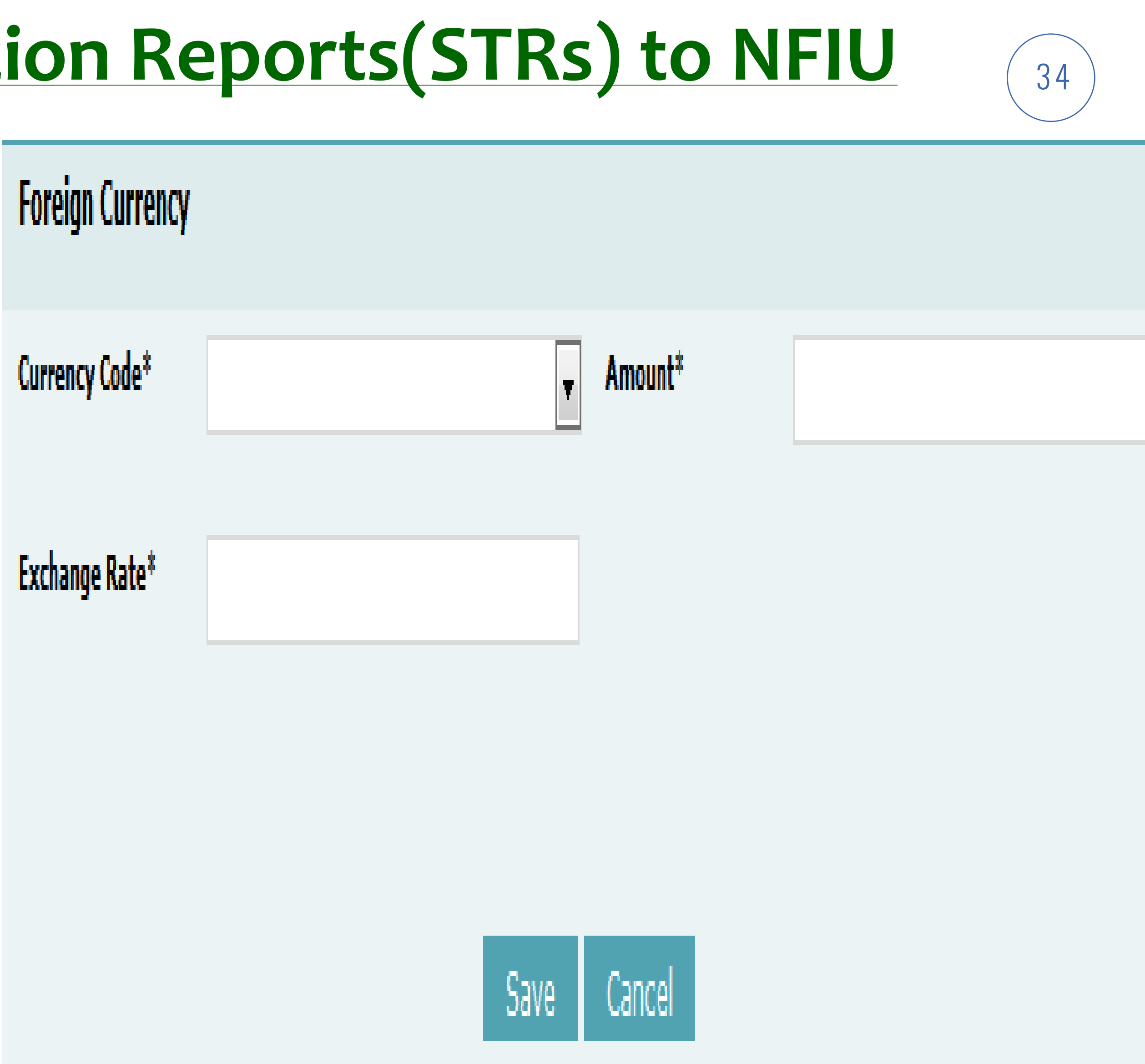

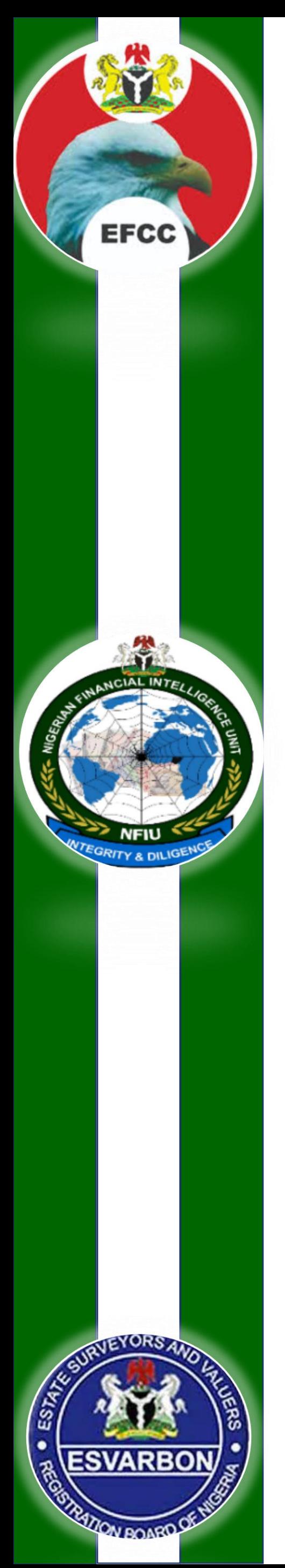

### Person Involved

Gender: If you know it, select whether the person is male or female.

First / Middle / Last name: The name of the person.

Title: The form of address.

Prefix: Any name prefix (e.g. titles of nobility).

Date of birth: Enter the date of birth of the person

Place of birth: The reported place of birth of the person.

Nationality: Select the nationality that the person currently uses

Residence: Select the current residence country of the person.

Occupation: The person's reported occupation.

Email: A reported email address of this person.

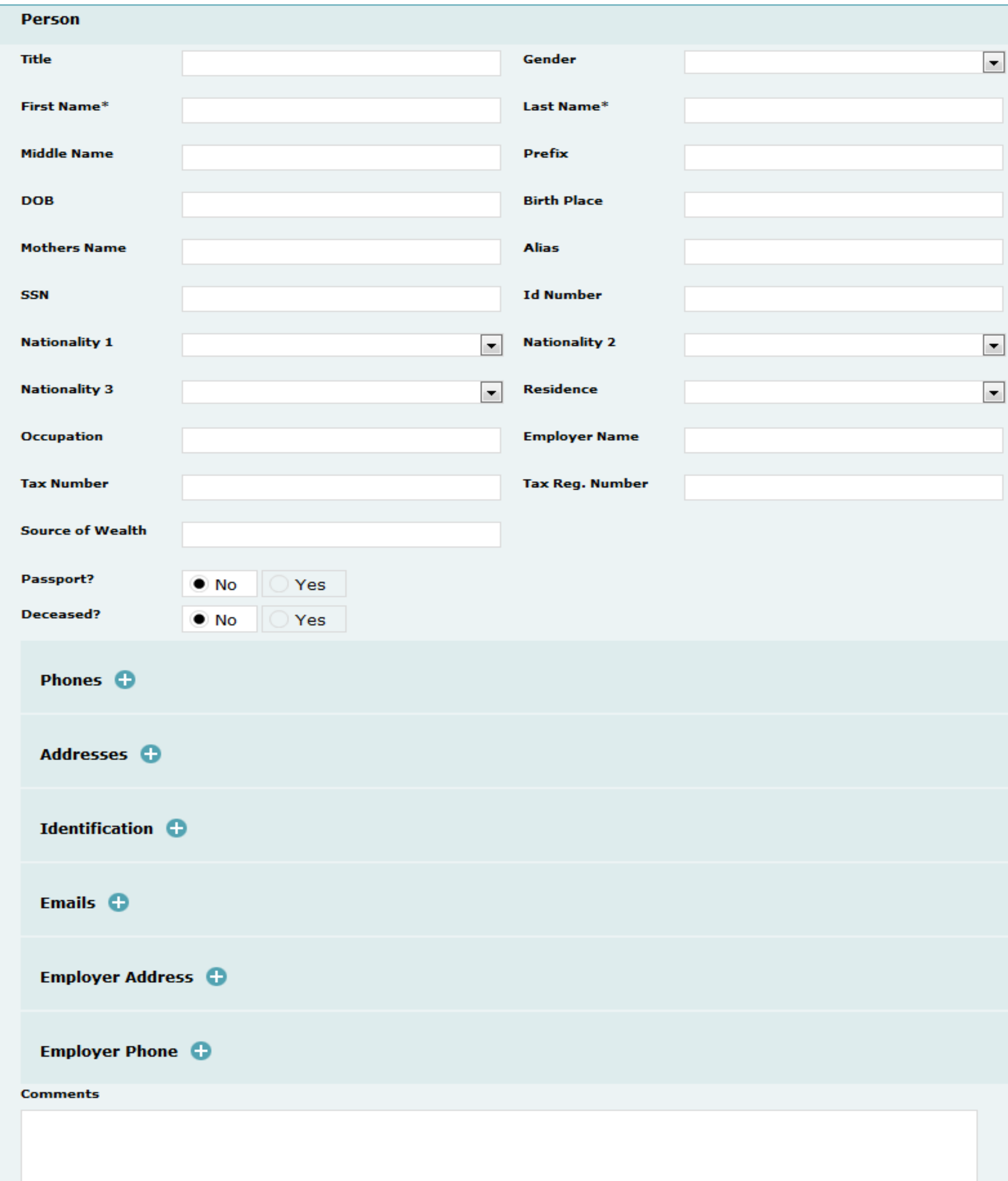

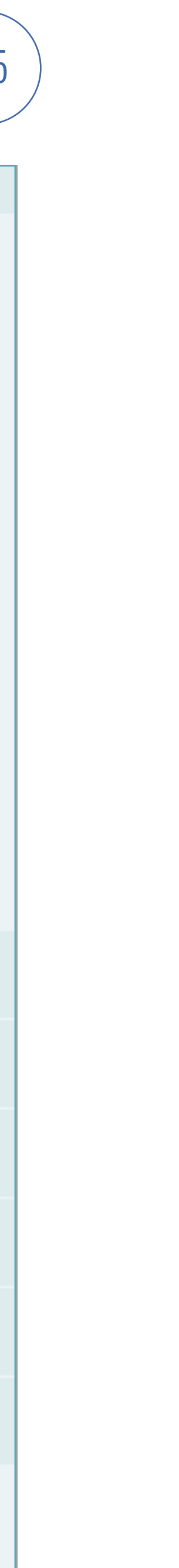

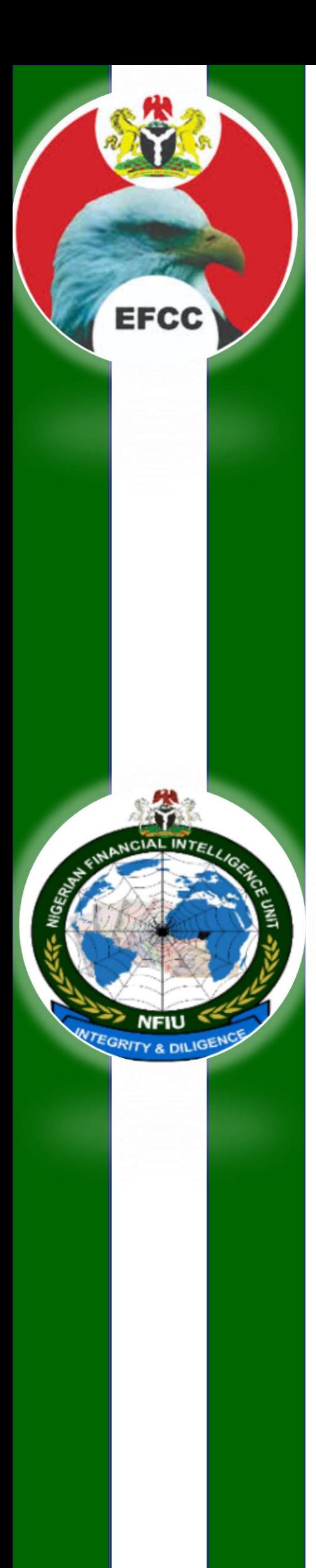

### **Filing Suspicious Transaction Reports(STRs) to NFIU** <sup>36</sup> Means of Identification

**Type :** Select the type of the document from the drop-down list

(E.g. a Driver License, National ID, Voters ID, Internation Passport).

**Number :** The identification number of the document.

**Issue Date :** Enter the issue date of the document into the field

**Expiry Date:** The last date of validity of this document.

**Issue Country:** Select the country issuing the document.

### Address of the Client

**Type :** Select the type of address : Business, Private etc.

**Address:** Address of the selected Type i.e. House #, Street name etc.

**Town & City:** Name of the Town, City etc.

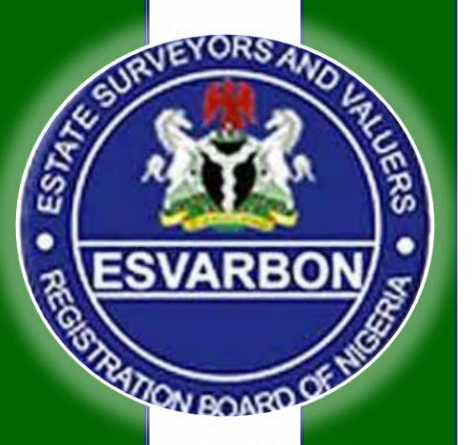

**Country :** Name of the Country.

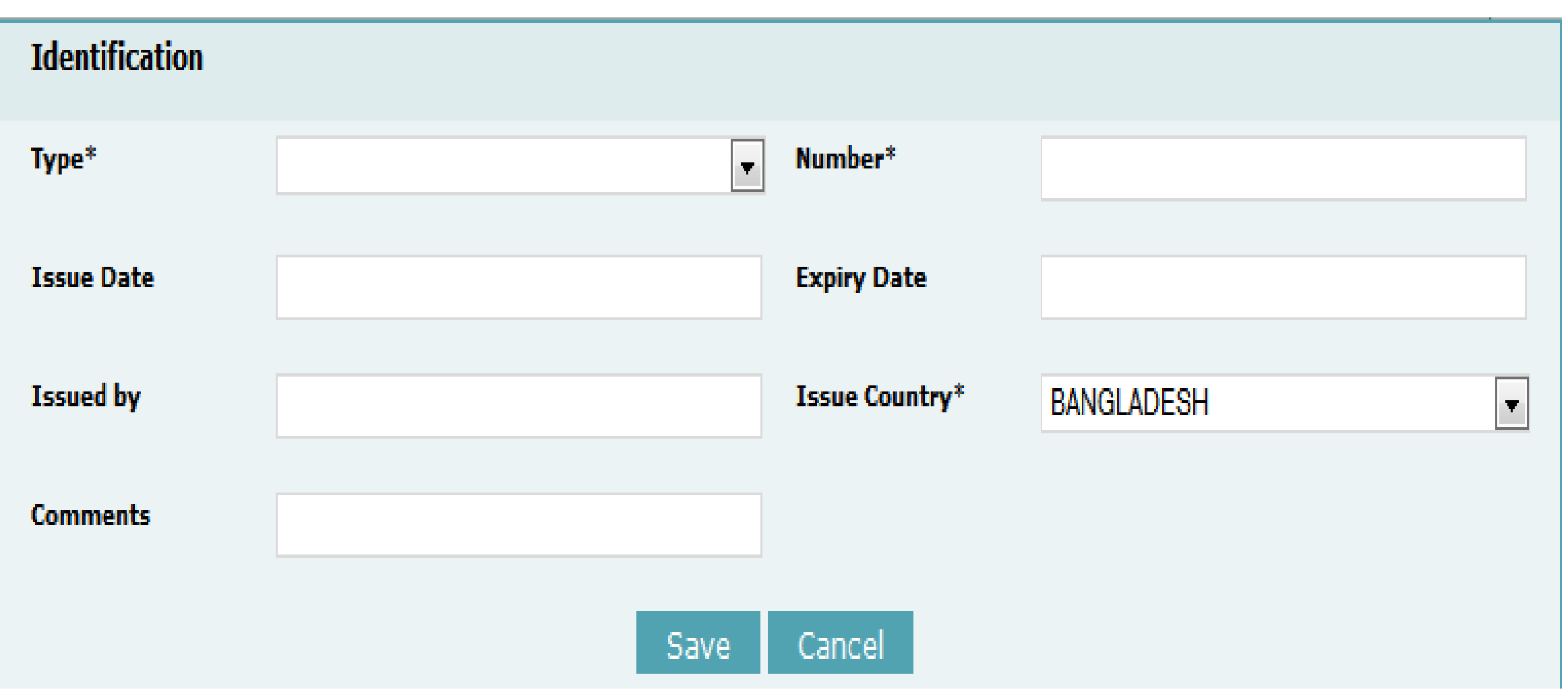

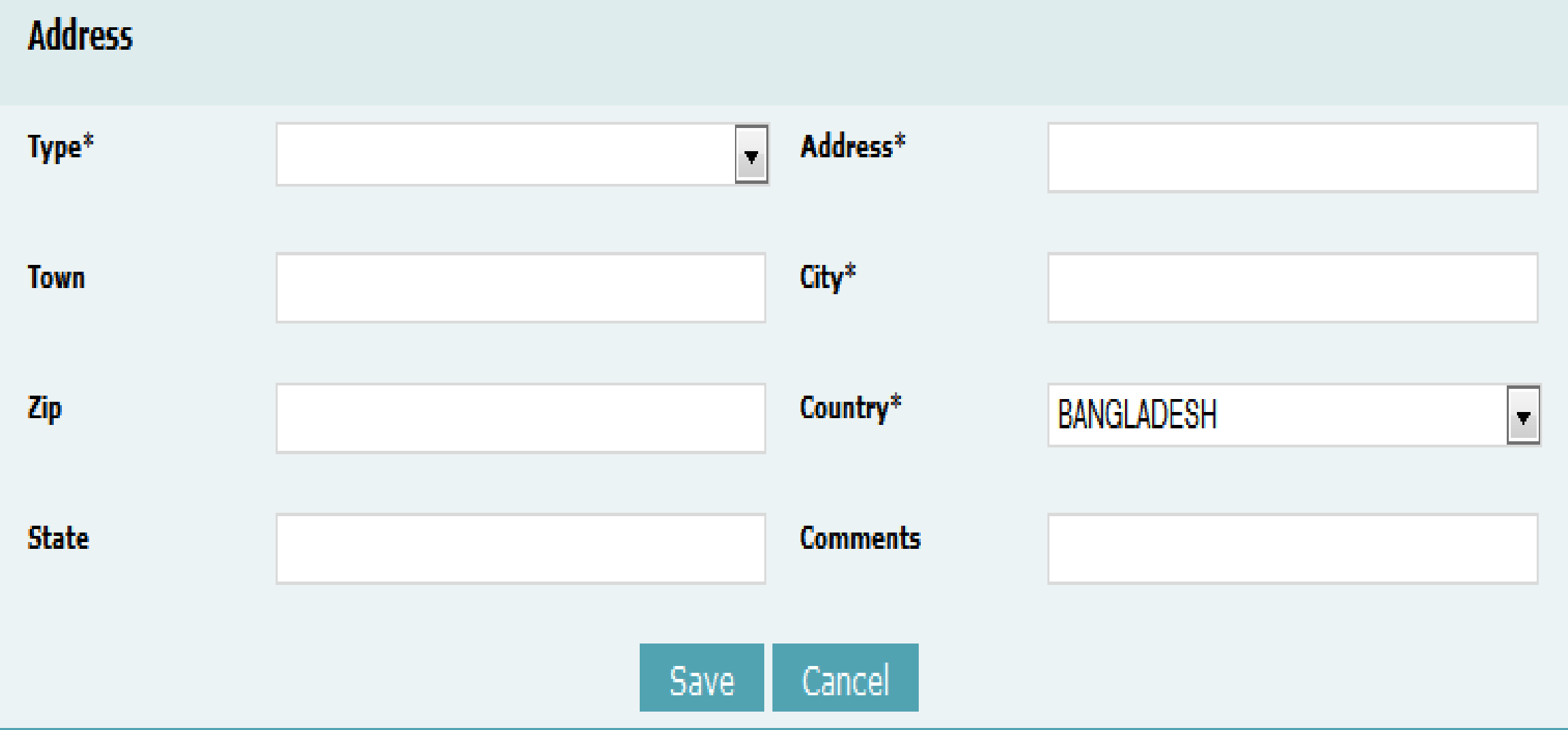

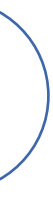

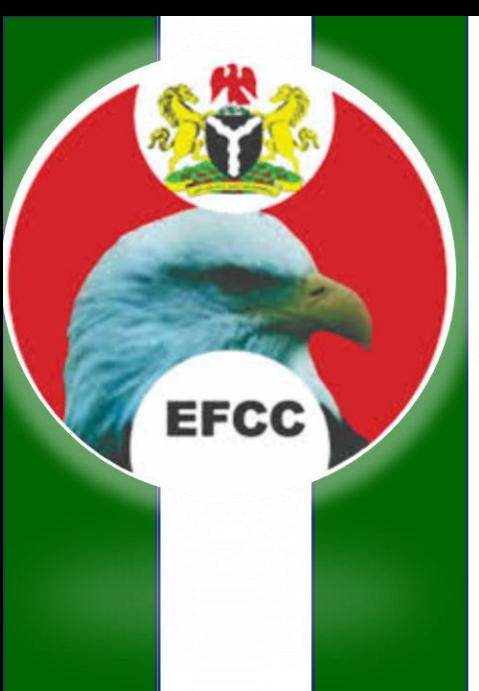

### **Filing Suspicious Transaction Reports (STRs) to NFIU** Goods and Services

If the transaction includes items of any kind, then these items have to be defined here as well.

In the transaction window, click on the Plus icon for Transaction items.

Enter the details for the item (fields marked with an asterisk are mandatory)

Item Type: Select the type of item from the drop-down list.

Description: Describe the item (e.g. a "Walther PPK").

Previously Registered To / Presently Registered To: Enter the name of the previous and current owners here.

Status: Select the status of the item (donated, sold, destroyed…).

Size: The measure and unit of the item.

If the item is a property, click on the plus icon to unfold the Address section.

Enter all the available address details. Click on Save.

You can add comments in the Status Comments field if you have any.

Click on Save Item. The item information is added to the transaction and the dialogue window closes.

Save the transaction again.

**Click on the Submit Report link. After a security check, the report is added to the submitted reports in the goAML Web database.**

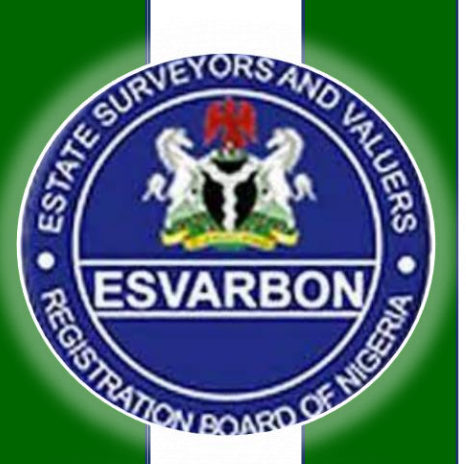

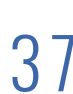

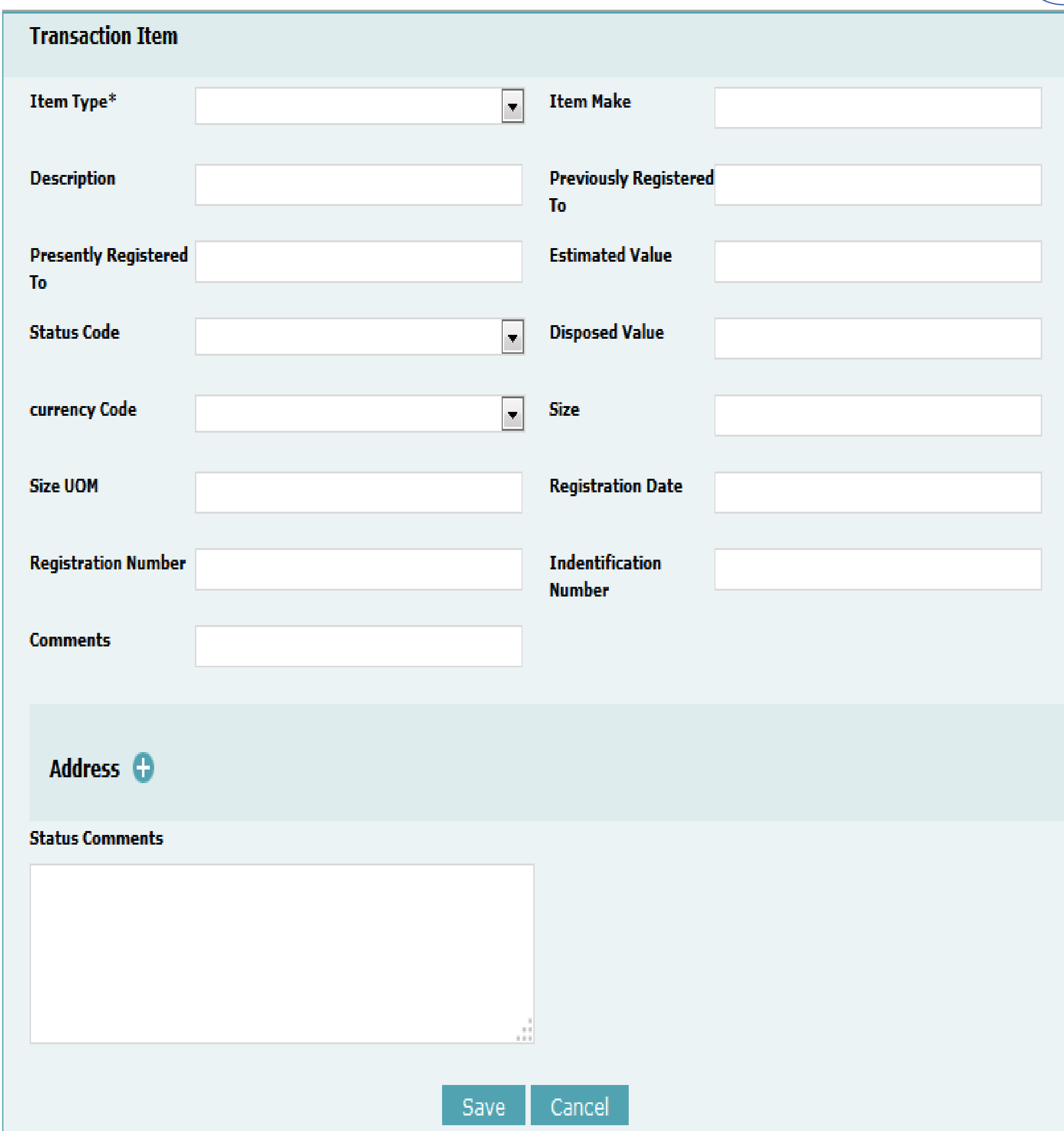

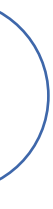

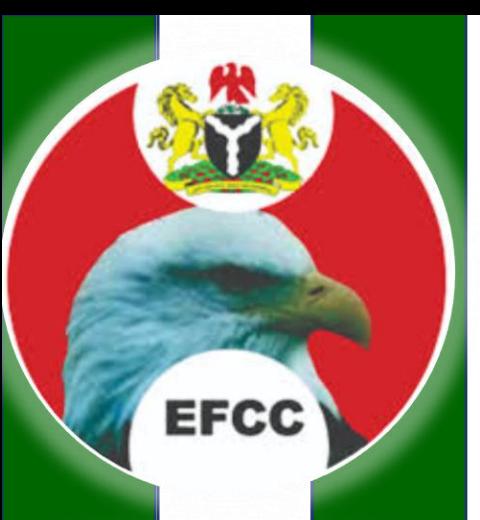

### Draft and Not Submitted Reports

While working with goAML Web, you will most probably have a number of yet unfinished reports that are shown as a list. These reports can be viewed, resumed or deleted. Furthermore, the list view can be filtered, if necessary. You can select Drafted Reports the go to Not Submitted Web Reports from the menu bar. The list is loaded and displayed:

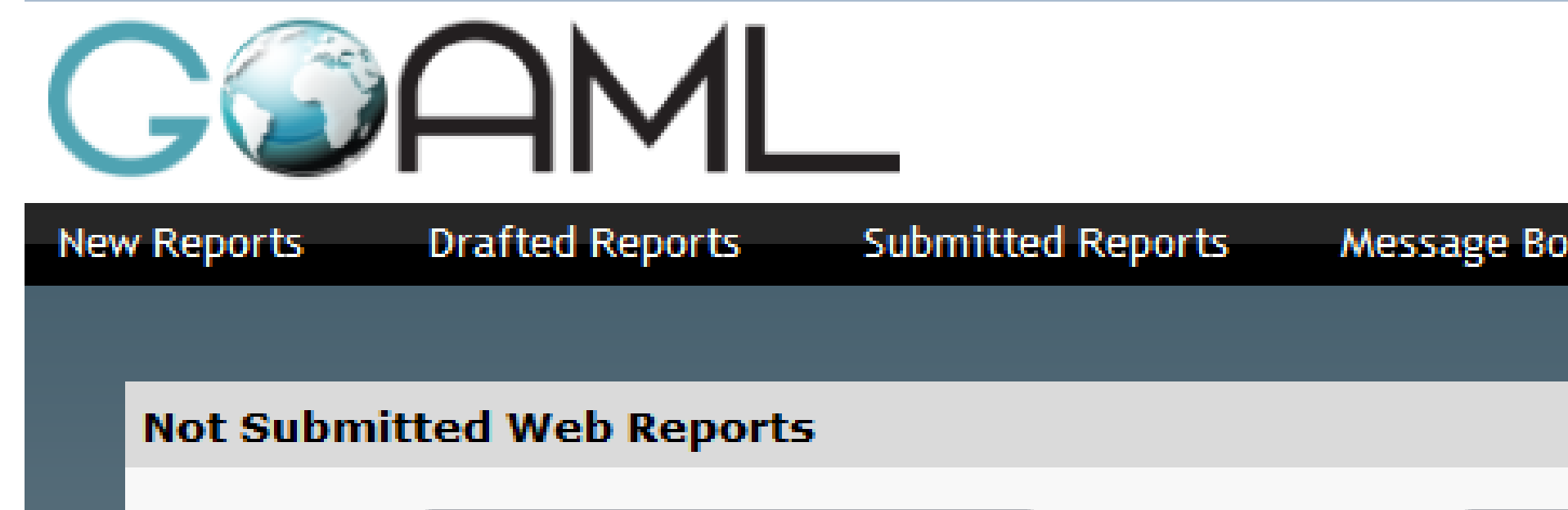

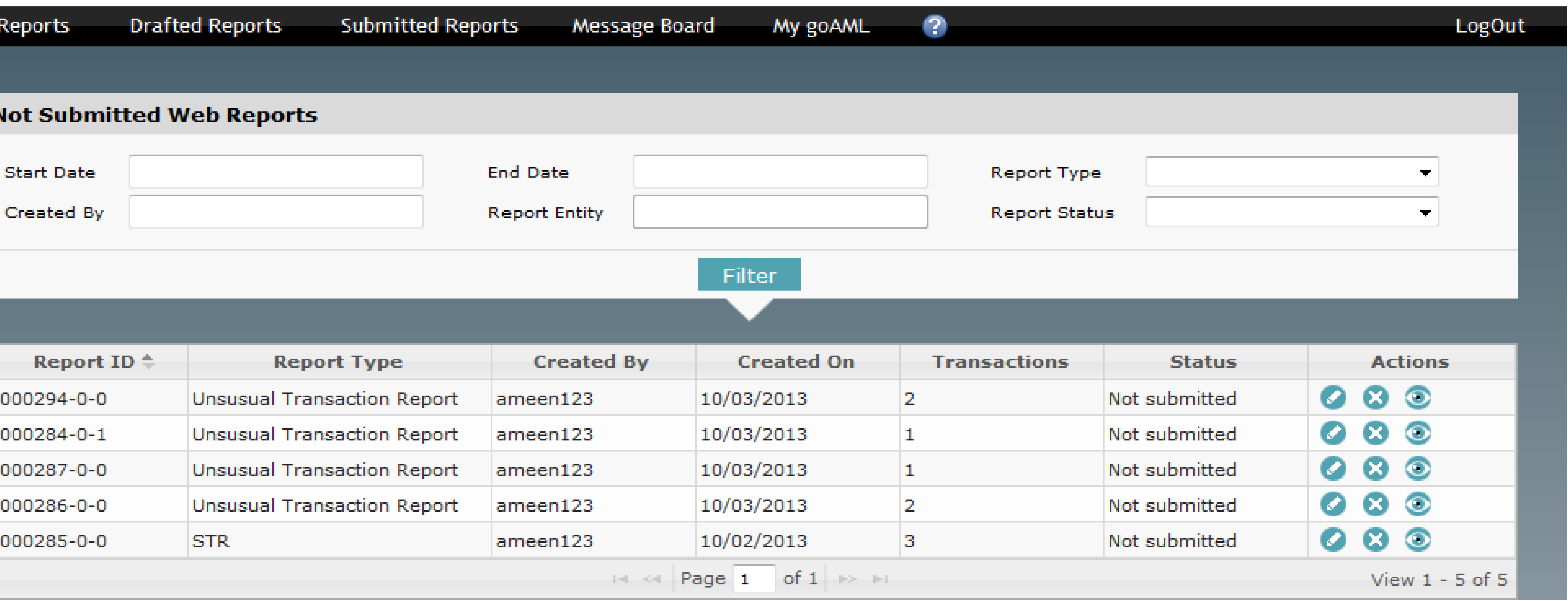

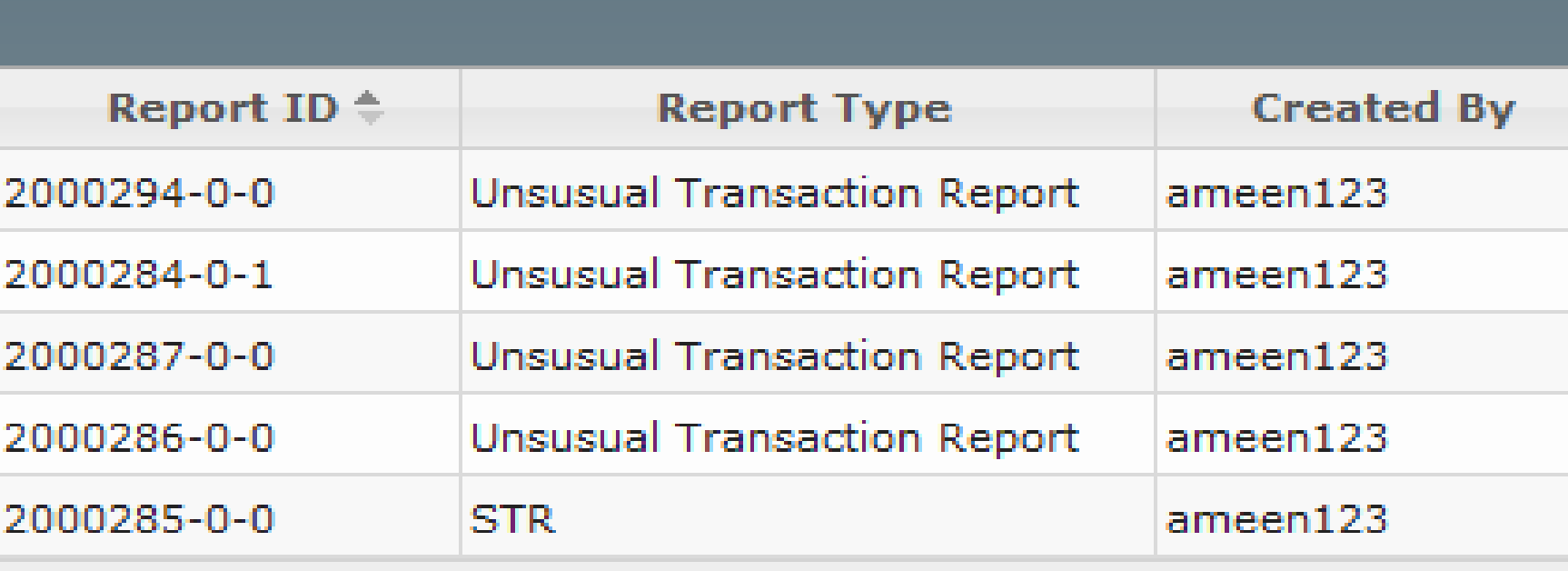

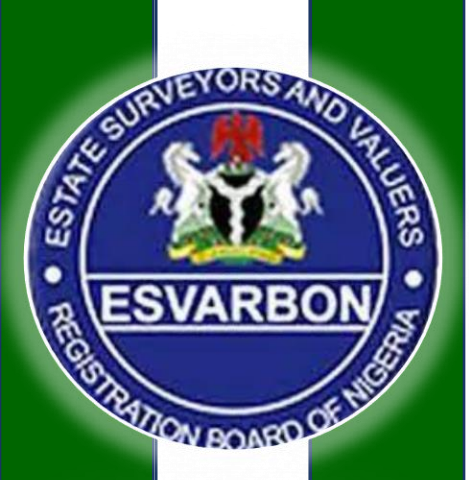

零音

#### (ameen123) Westpac

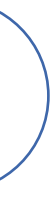

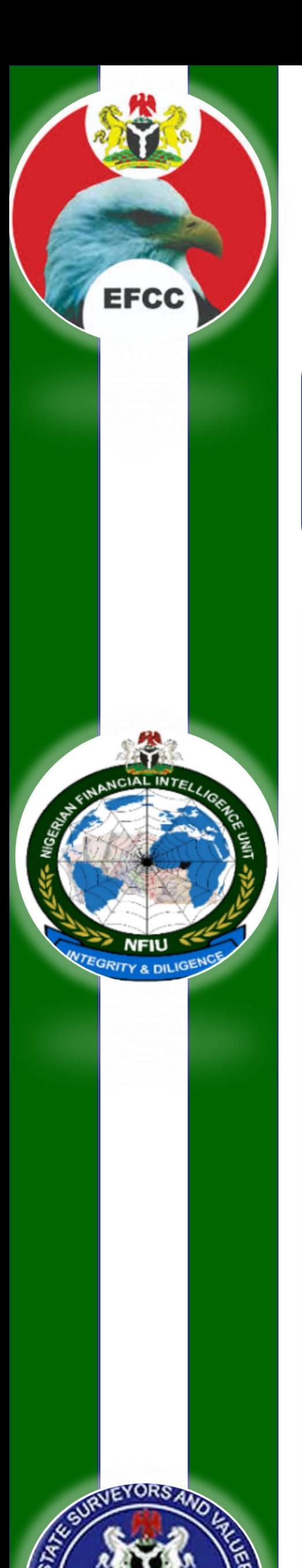

**ESVARBON** 

**ATION BOARD**O

### **Filing Suspicious Transaction Reports (STRs) to NFIU** 639 Viewing All Submitted Reports

Every user can view his or her already submitted reports in their current state. goAML Web separates them into two lists containing uploaded XML reports (Used by Financial Institutions) and manually created Web Reports (that can be used by Other Financial Institutions and DNFBPs) respectively.

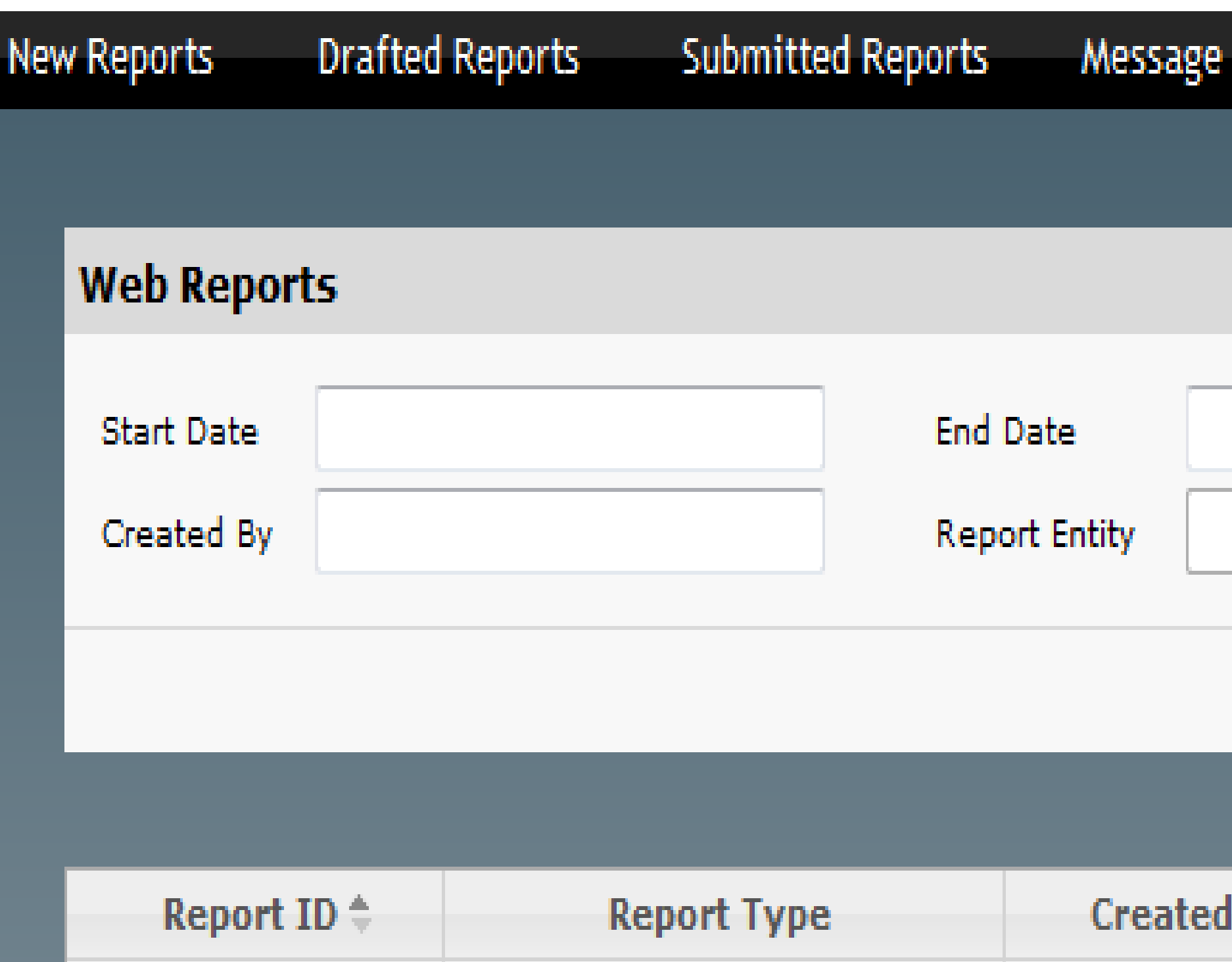

**Unsusual Transaction Report** 

 $ameen123$ 

2000284-0-0

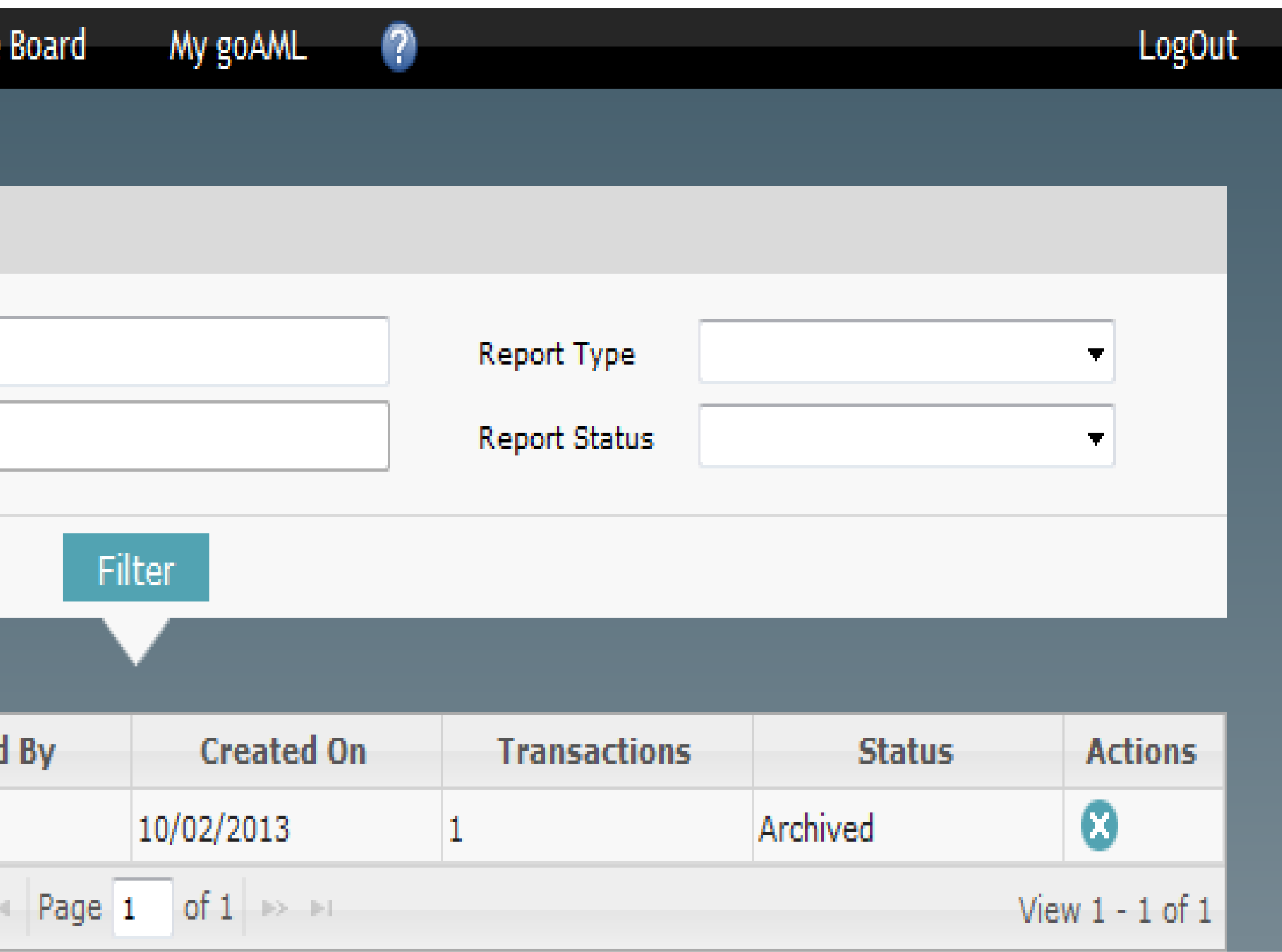

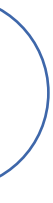

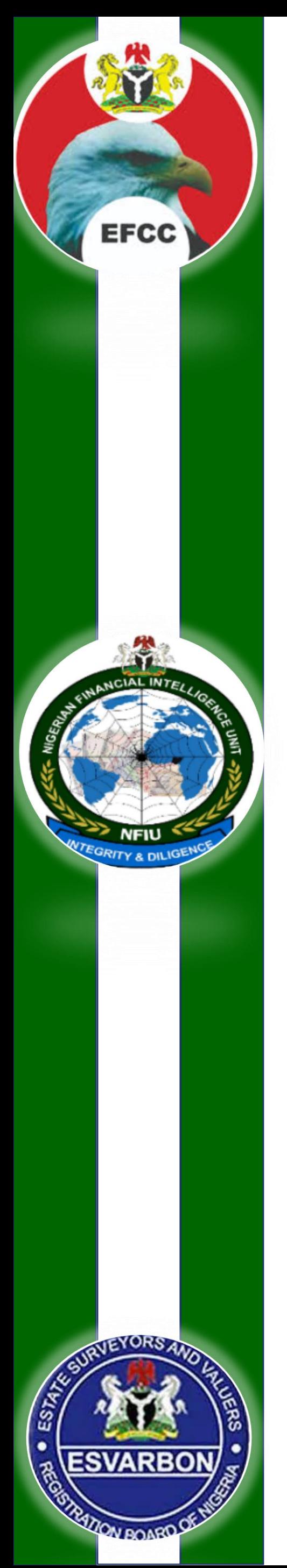

## **Filing Suspicious Transaction Reports (STRs) to NFIU** 40 Message Board

The goAML message board is the internal means of communication between goAML users that is NFIU and the reporting Entities.

The intention is to connect the users of the goAML application with the reporting entities and stakeholders using the goAML Web Portal.

The advantage of an internal communication channel is that the two parties mentioned above can communicate from within the system.

Reporting entities and stakeholders are notified immediately and automatically if their reports are accepted or rejected.

For practical reasons, the message board is organized like an email client.

However, messages can only be sent from the users to the Financial Intelligent Unit they report to and vice versa.

To Load Message Board, select Message Board from the menu bar. The goAML message board is loaded and the Inbox displayed

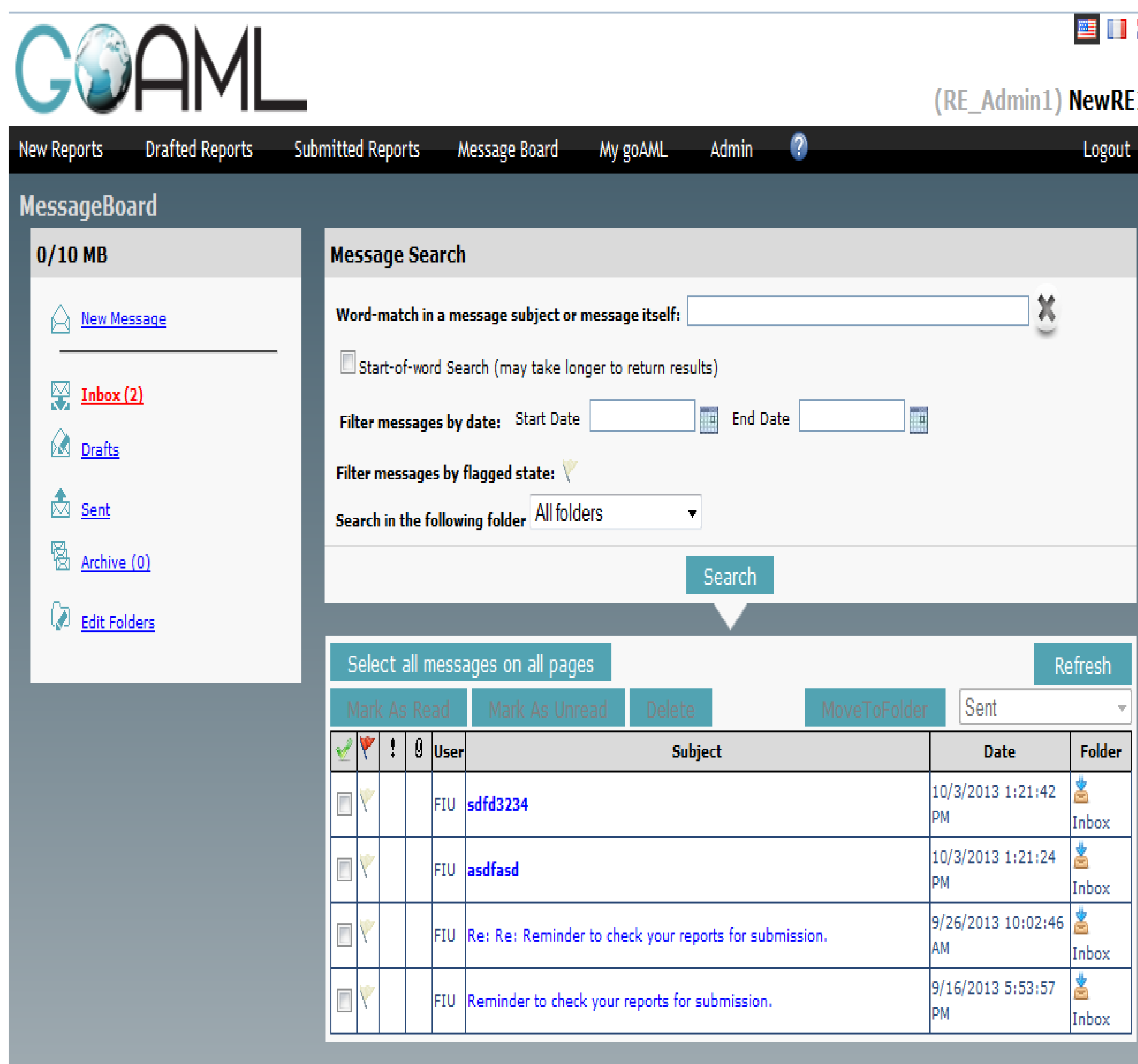

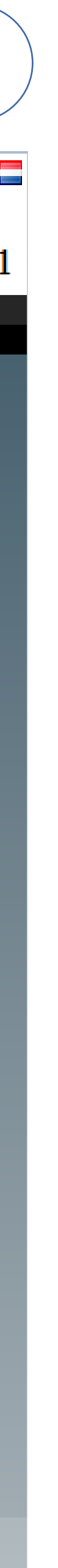

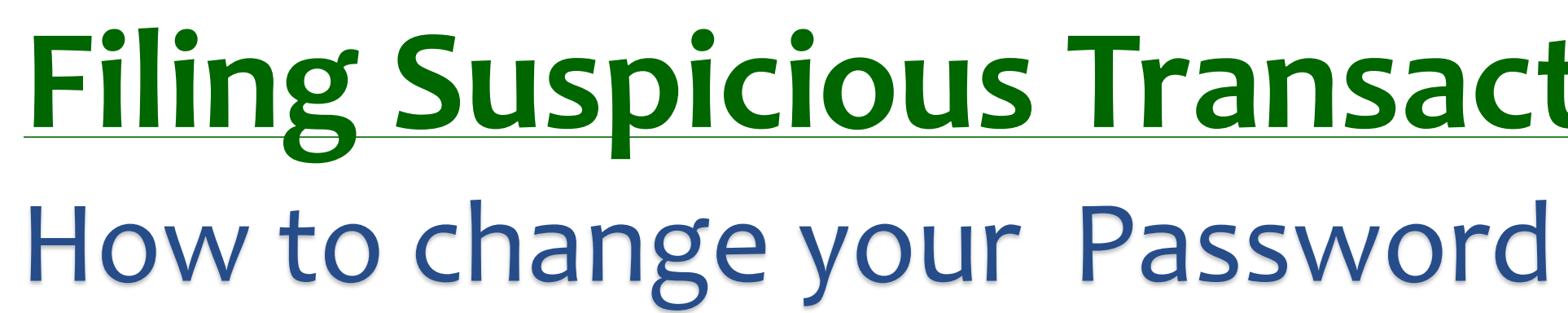

DNFBPs that have registered on NFIU goAML Portal can change their password, modify their personal data (Edit user details) and read the release notes for the current goAML Web version To change your goAML Web password, Select My goAML the go to Change Password from the menu bar. The password maintenance screen is loaded and displayed:

### goAML Web - Change Password

Password:

New Password:

Confirm New Password:

Change Password

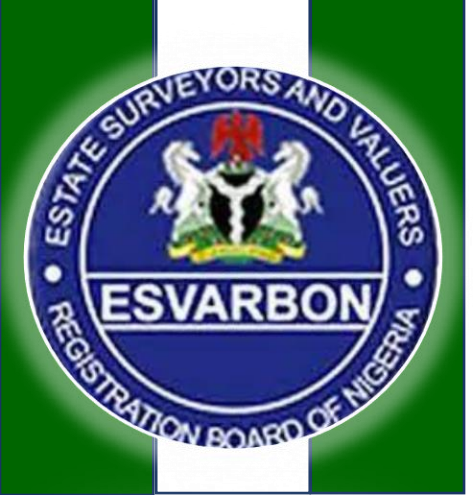

**EFCC** 

### **Filing Suspicious Transaction Reports (STRs) to NFIU**

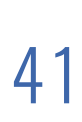

#### Change Your Password

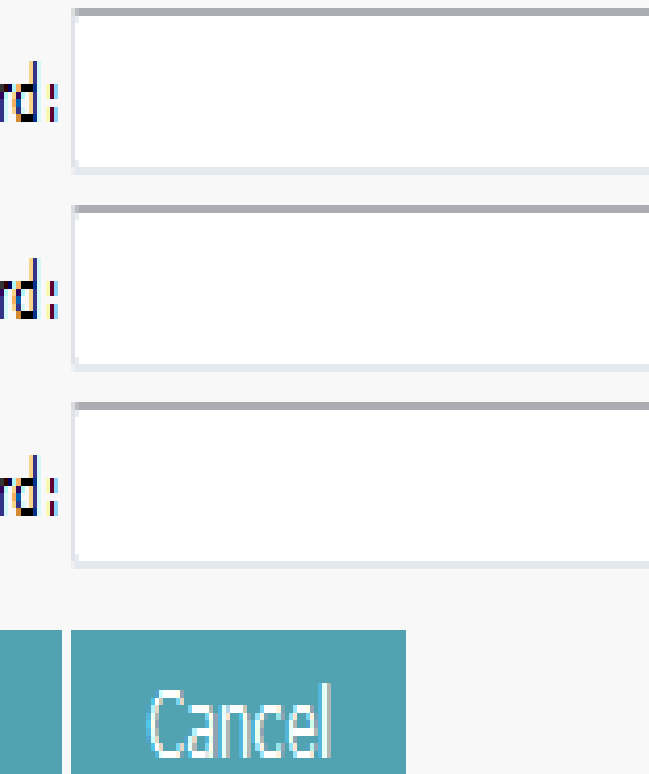

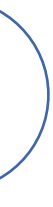

# **Common Issues and Best Practices**

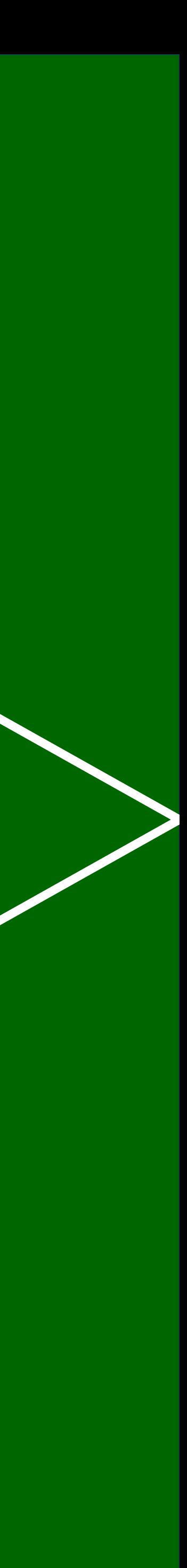

## **Common** <sup>43</sup> **Issues encountered by REs**

Non Submission of Suspicious Transaction Reports (STRs) by Reporting Entities because of lack of knowledge on how to detect Suspicious Transaction.

Files being rejected by the NFIU Compliance Analysts due to lack of proper KYC details during Customer Onboarding.

Lack of Proper Anti-Money Laundering Solution and effective Transaction Monitoring System that will assist the Bank detection of ML/TF.

Reporting Entities submitting low Quality STRs and defensive STR Reporting to fulfil righteousness

Lack of adherence to NFIU Reporting Schema Rules and generation of Reports for NFIU.

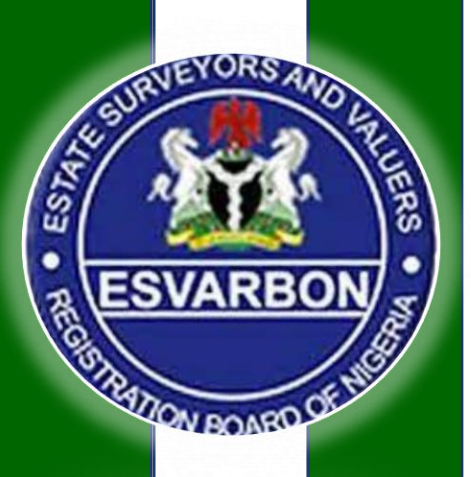

**EFCC** 

Lack of Proper Customer Risk Rating that will assist the Bank detection of ML/TF when there is deviation .

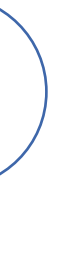

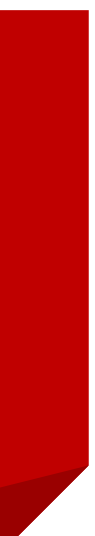

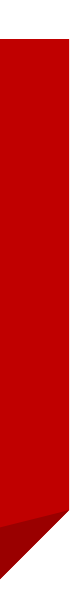

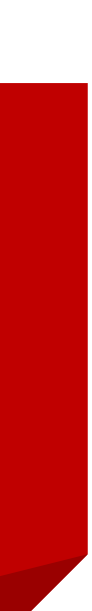

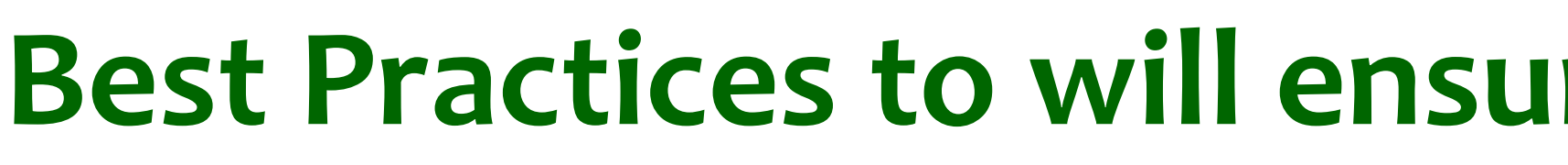

Extensive Know Your Customer (KYC) during engagement

Customer Due Diligence (CDD) during Transactions

Reliable Customer Risk Rating (CRR) at Customer Onboarding

Specialization of Compliance Officers, MLROs and AML/CFT **Staff** 

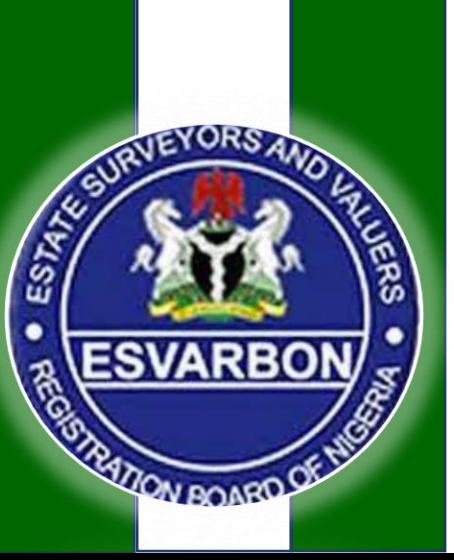

**EFCC** 

### **Best Practices to will ensure effective Reporting Regime**  $44$

Customer Information Update and Data Scrubbing to enhance Data Quality.

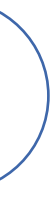

Proper Record Keeping of Customers and Transactions

Training to ensure proper understanding of AML/CFT Reporting Requirements

Effective Transaction Monitoring and Profiling

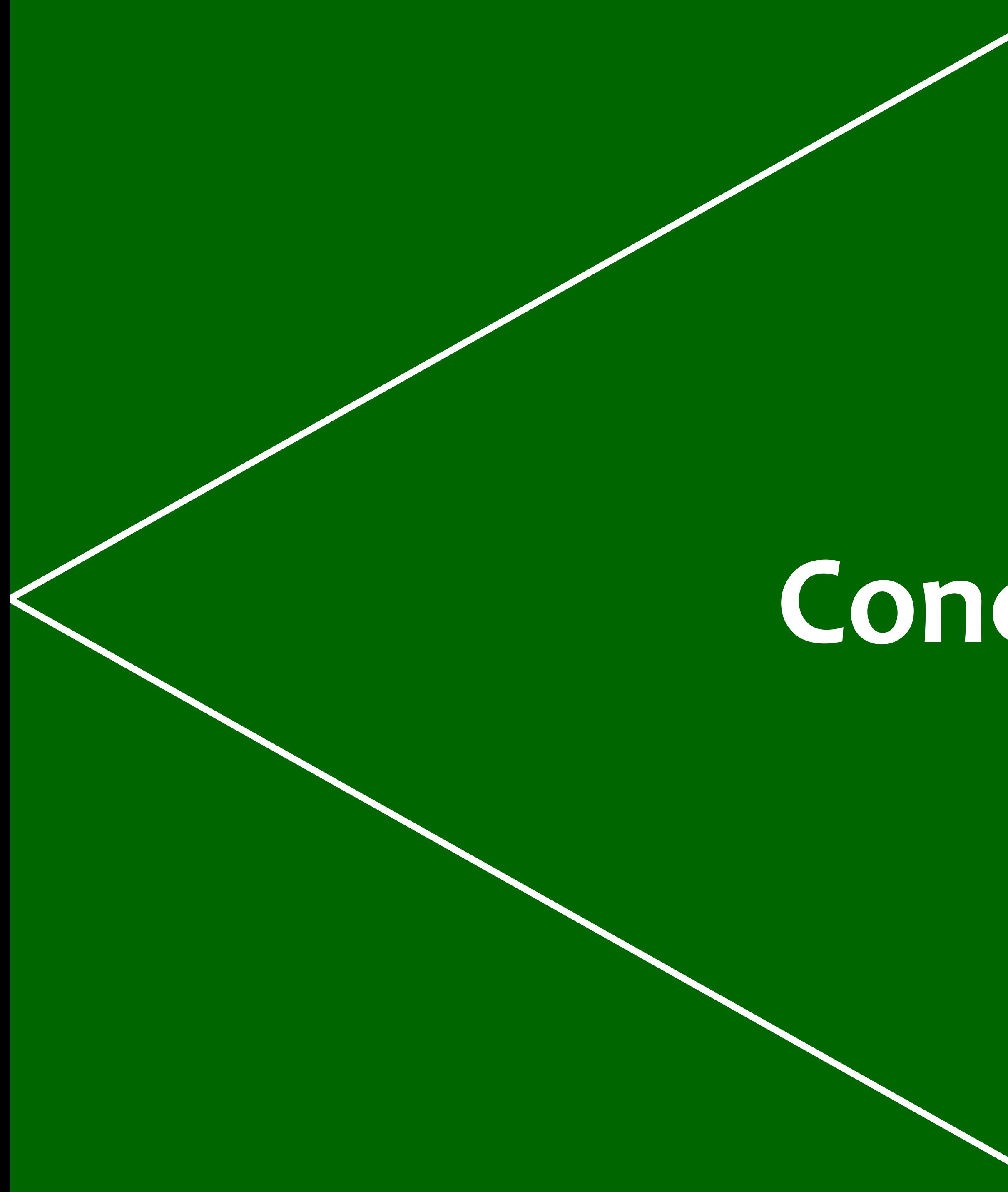

# **Conclusion**

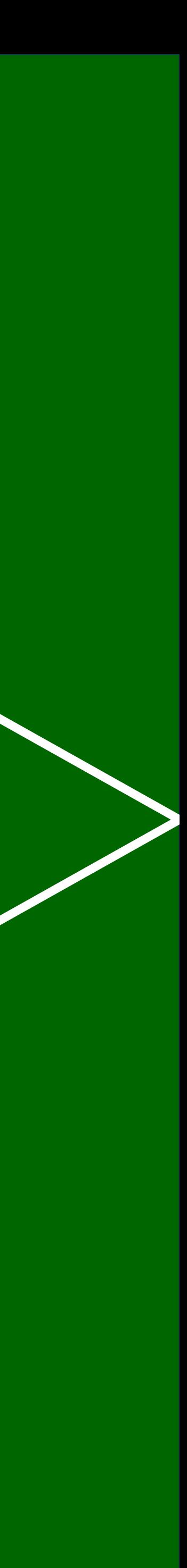

**Money Laundering, Terrorism Financing threaten the strategic, political and economic interests of our dear country Nigeria and undermine confidence its financial system while responsible for the challenges of Insecurity, poverty and other vices in the society.**

**Reporting Entities such as Real Estate Operators are expected to establish procedures and minimum standards to protect the their system from being used as a channel to launder money, finance terrorism and other forms of financial crimes by filing Suspicious Transactions Reports (STRs) to NFIU**

**At NFIU we are eager to work will all Reporting Entities to provide the needed Trainings, support and necessary Supervision on Anti- Money Laundering, Counter Financing and Proliferation Financing activities. Reporting Entities can reach out to NFIU anytime for guidance.**

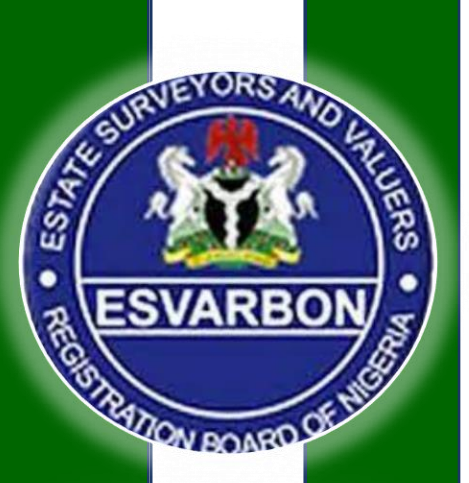

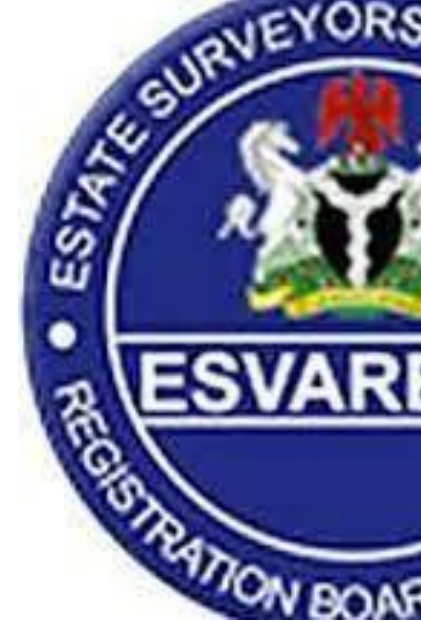

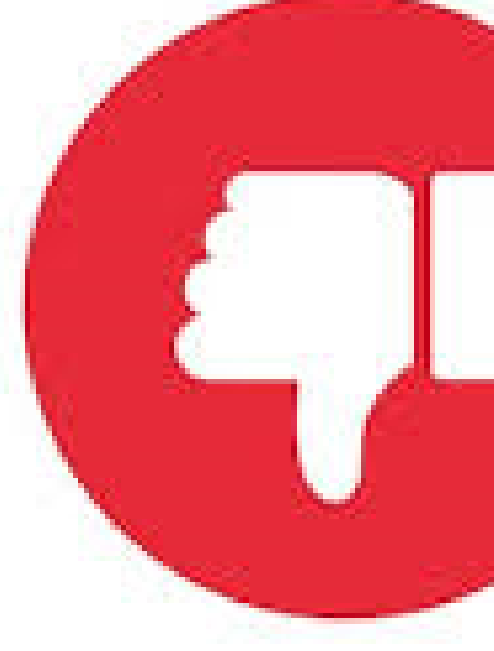

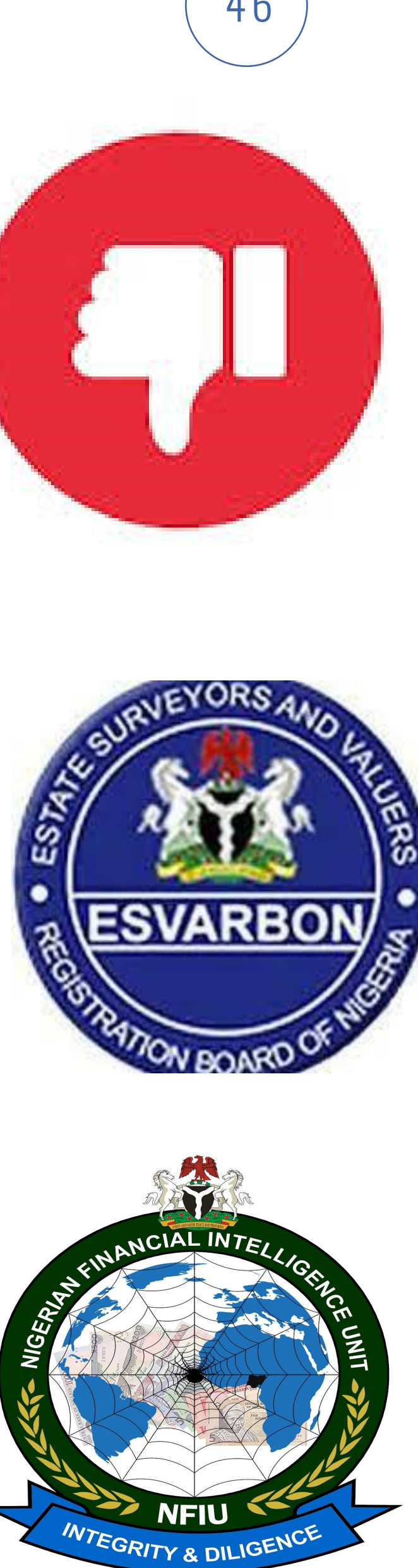

# **Conclusions and Prayers**

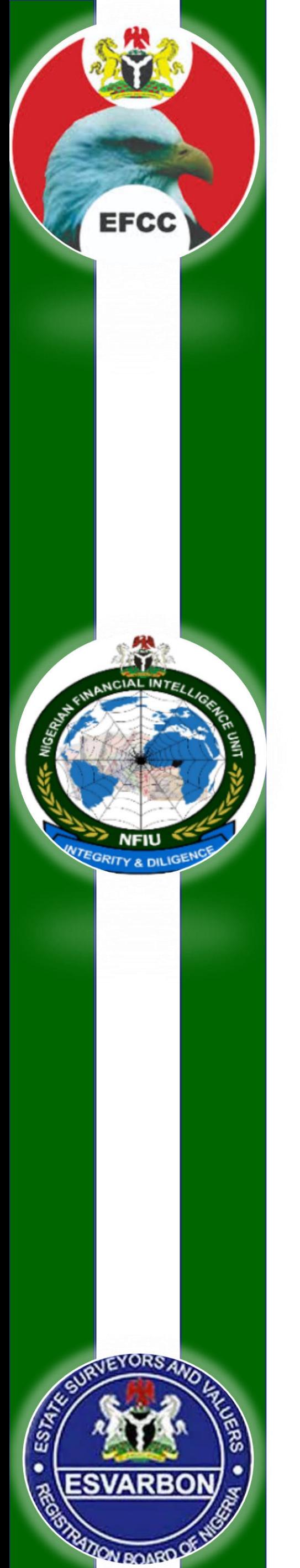

## **Questions and Answers**  $47$

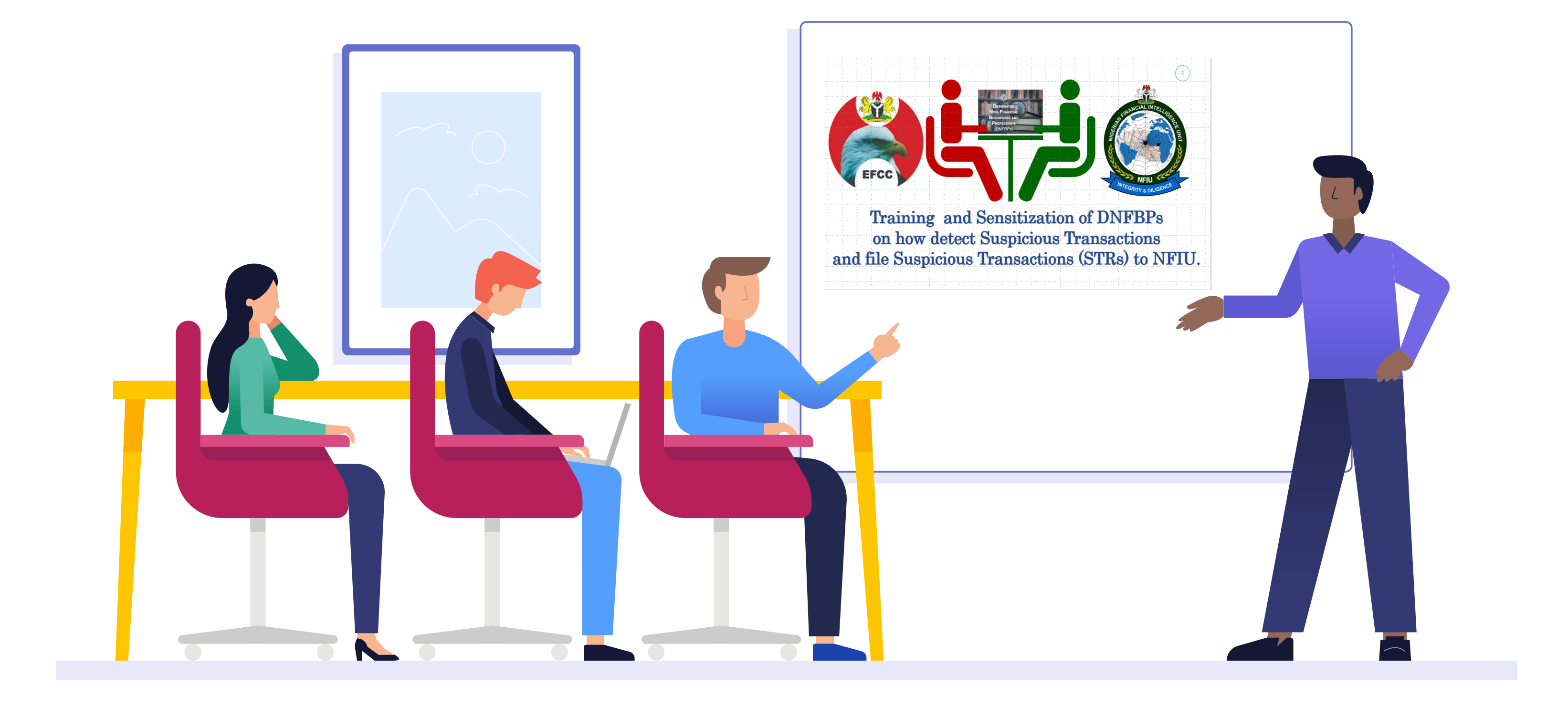

# Thank you for your kind attention!

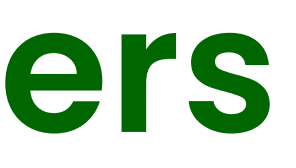

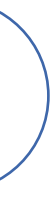